# 「工廠登記線上申辦系統」建置計畫委託 資訊服務案

# 使用者操作手冊 V2.0

廠商:鴻維科技股份有限公司 住址:高雄市鼓山區文信路 333 號 4 樓 中 華 民 國 109 年 2 月 27 日 謹呈

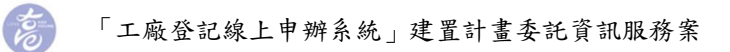

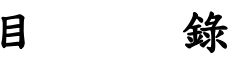

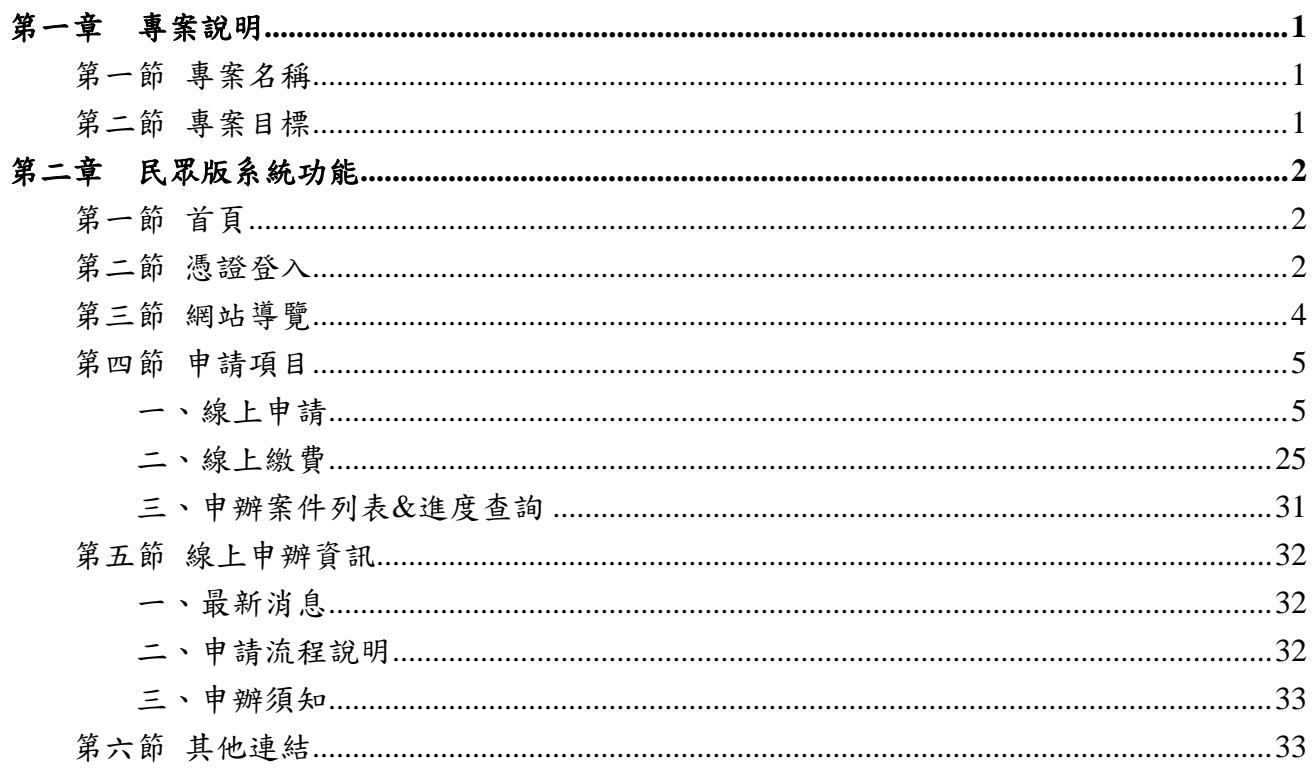

# 第一章 專案說明

本專案為「工廠登記線上申辦系統」建置計畫委託資訊服務案(以下簡稱本專案),主辦 單位為高雄市政府經濟發展局(以下簡稱貴局),本報告書將說明系統功能之操作。

#### <span id="page-4-1"></span>第一節 專案名稱

<span id="page-4-0"></span> $\mathcal{E}$ 

「工廠登記線上申辦系統」建置計畫委託資訊服務案。

#### <span id="page-4-2"></span>第二節 專案目標

貴局辦理工廠登記行之有年,主要係依「工廠管理輔導法」及其他相關工廠法規規定, 輔導本市工廠辦理各項工廠登記、變更、歇業及抄錄等事宜。前開工廠登記業務運作多年, 尚稱順遂,成效不俗,然因申請類型眾多、樣態複雜、相關資料數量龐大,年年累積增加, 需大量資料儲存之實體空間,且需耗費時間與人力進行檔案管理作業,非e政府時代之作 為。

為提升為民服務效率,加速工廠登記作業,提供市民與時俱進的加值服務,導入網路 線上申請、線上查詢案件進度、線上補件、線上繳費、簡訊通知等服務。透過電子化資料 取得、儲存去紙化、各局處資訊整合認證、線上審查、線上陳核、線上會辦,簡化人工及 紙本作業時間。透過數位資訊化及既有圖資,提供本市工廠產業統計分析之參考,爰規劃 建置「工廠登記線上申辦系統」,以提升市府行政效率及工廠登記業務服務效能。

# 第二章 民眾版系統功能

# <span id="page-5-1"></span>第一節 首頁

<span id="page-5-0"></span> $\widetilde{\mathcal{E}}$ 

系統網址:[https://factory.kcg.gov.tw](https://factory.kcg.gov.tw/),整體系統畫面設計分為三區塊,上方為選單列, 中間是主要功能頁面,下方是頁尾資訊,點選左上方[工廠登記線上申辦系統]可回系統首 頁。

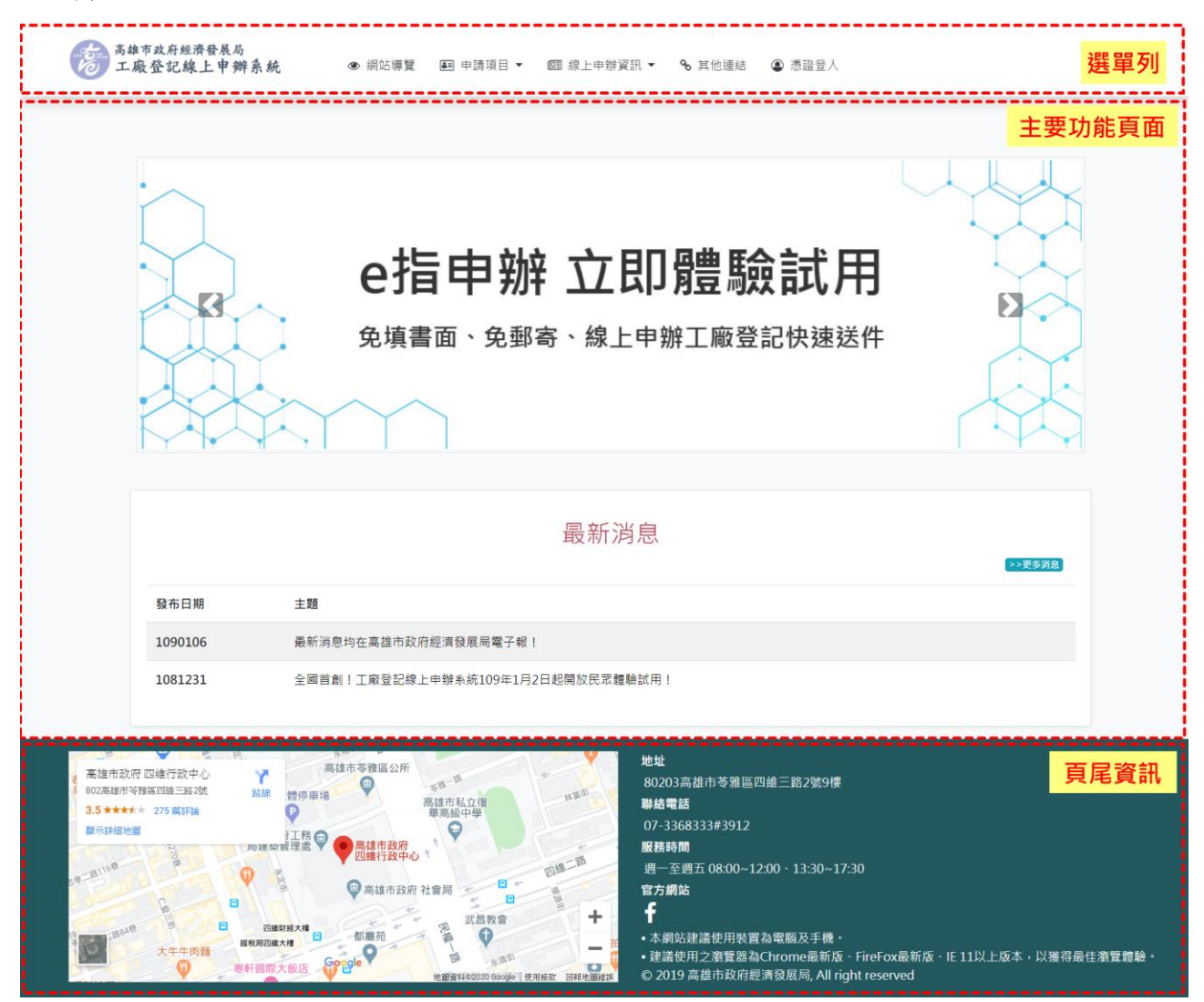

## <span id="page-5-2"></span>第二節 憑證登入

系統使用憑證登入,可插入自然人憑證或工商憑證,點選[登入],設定登入身分別, 登入身分別有[工廠負責人]、[受託人]、「利害關係人],輸入資料後點選[儲存登入身分, 開始使用系統]即可進入系統。

忘

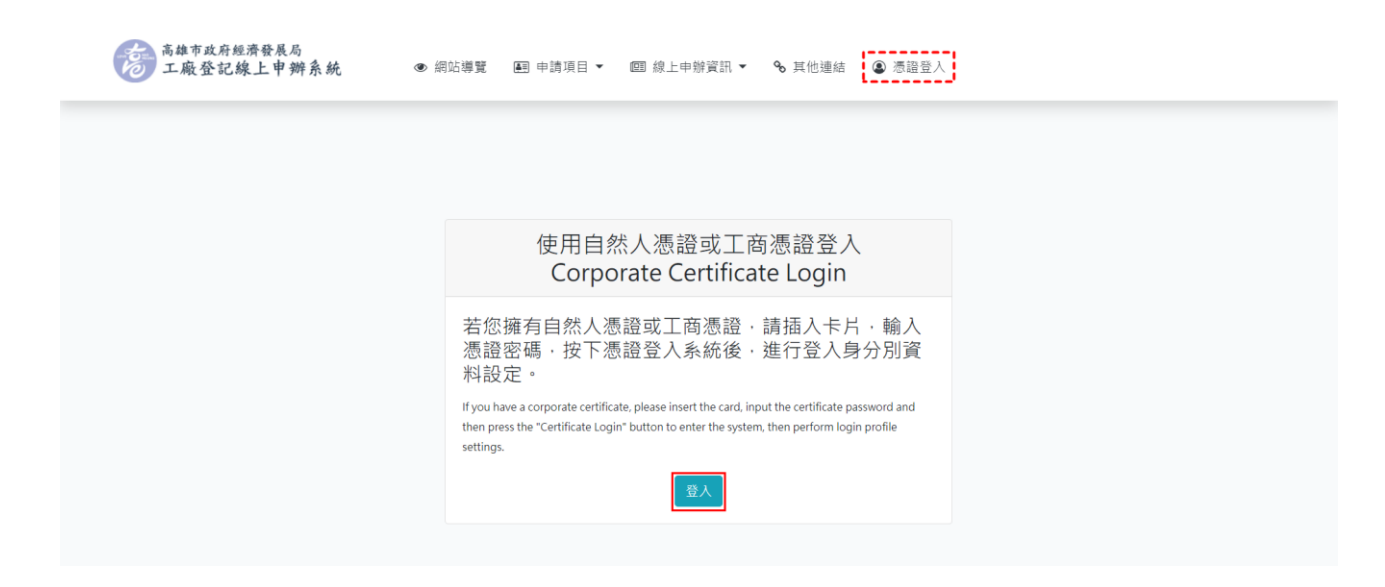

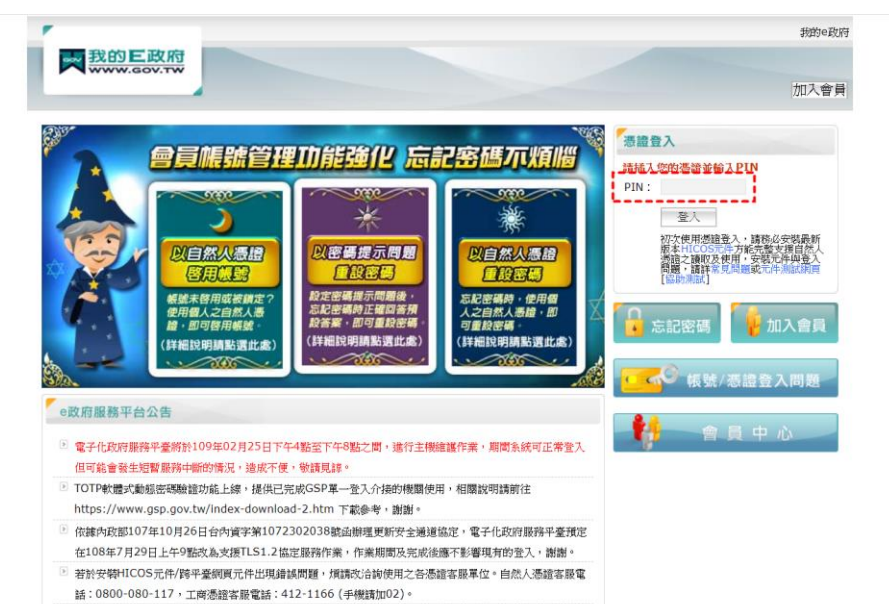

□<br>□ 近期由於 [e等公務園+學習平臺] 公務帳號相關問題導致 [我的e政府] 客服常處於滿線狀態,若滿線時請耐 心等候或改使用E-mail至客服信箱:egov@service.gov.tw。

 $\mathcal{E}$ 

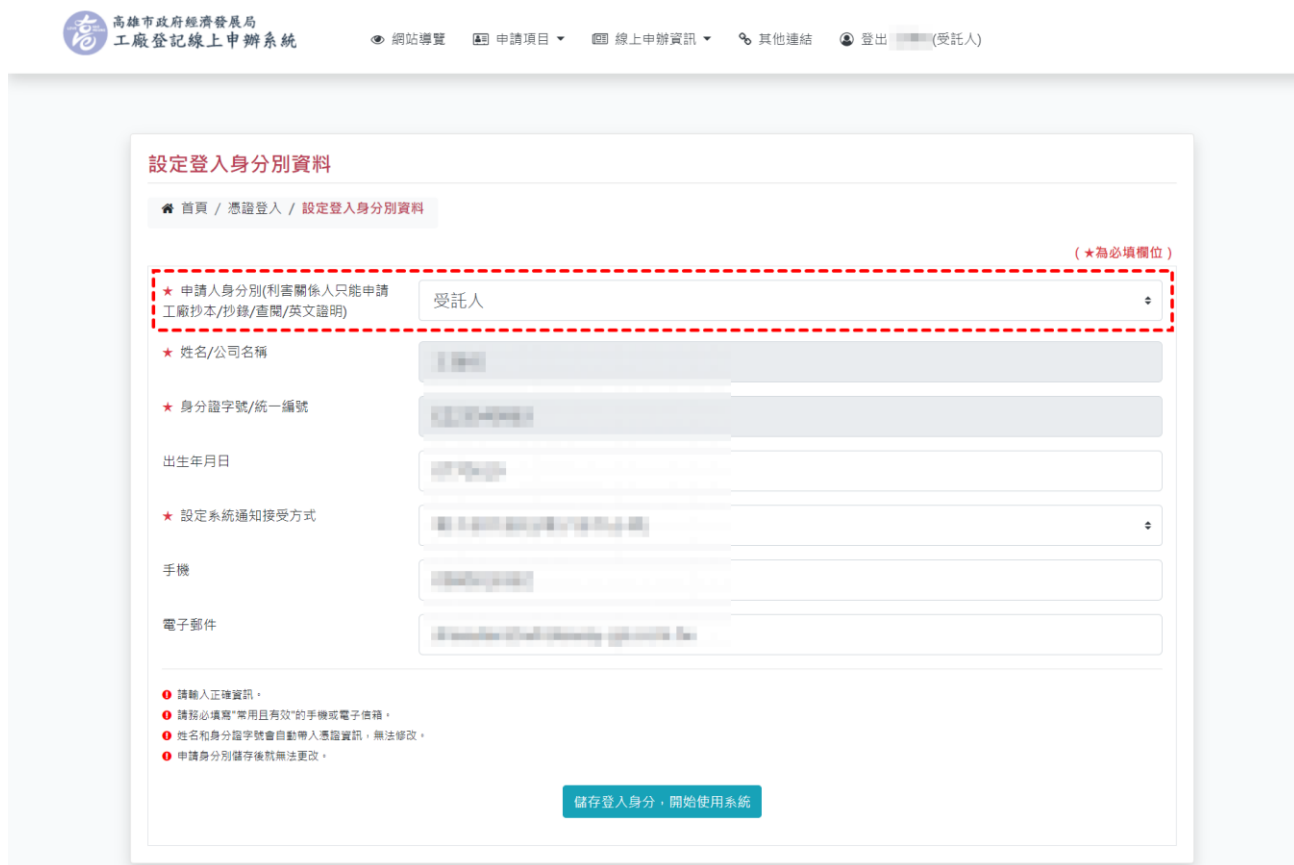

申請身分別分為工廠負責人、受託人、利害關係人。若選擇利害關係人,只能申請工 廠抄本/抄錄/查閱/英文證明這項申請項目;若選擇受託人,各項申請項目才能產製「委託 書」表單格式。

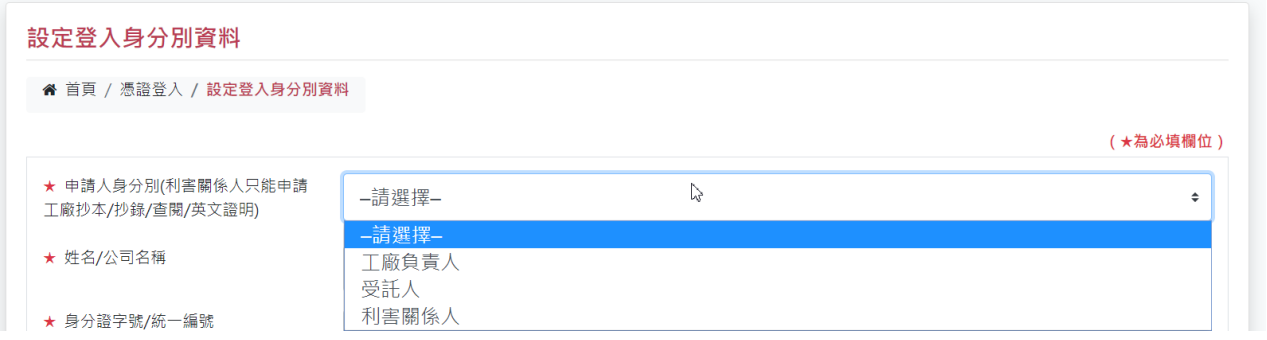

# <span id="page-7-0"></span>第三節 網站導覽

[網站導覽]頁面羅列此系統網站架構。

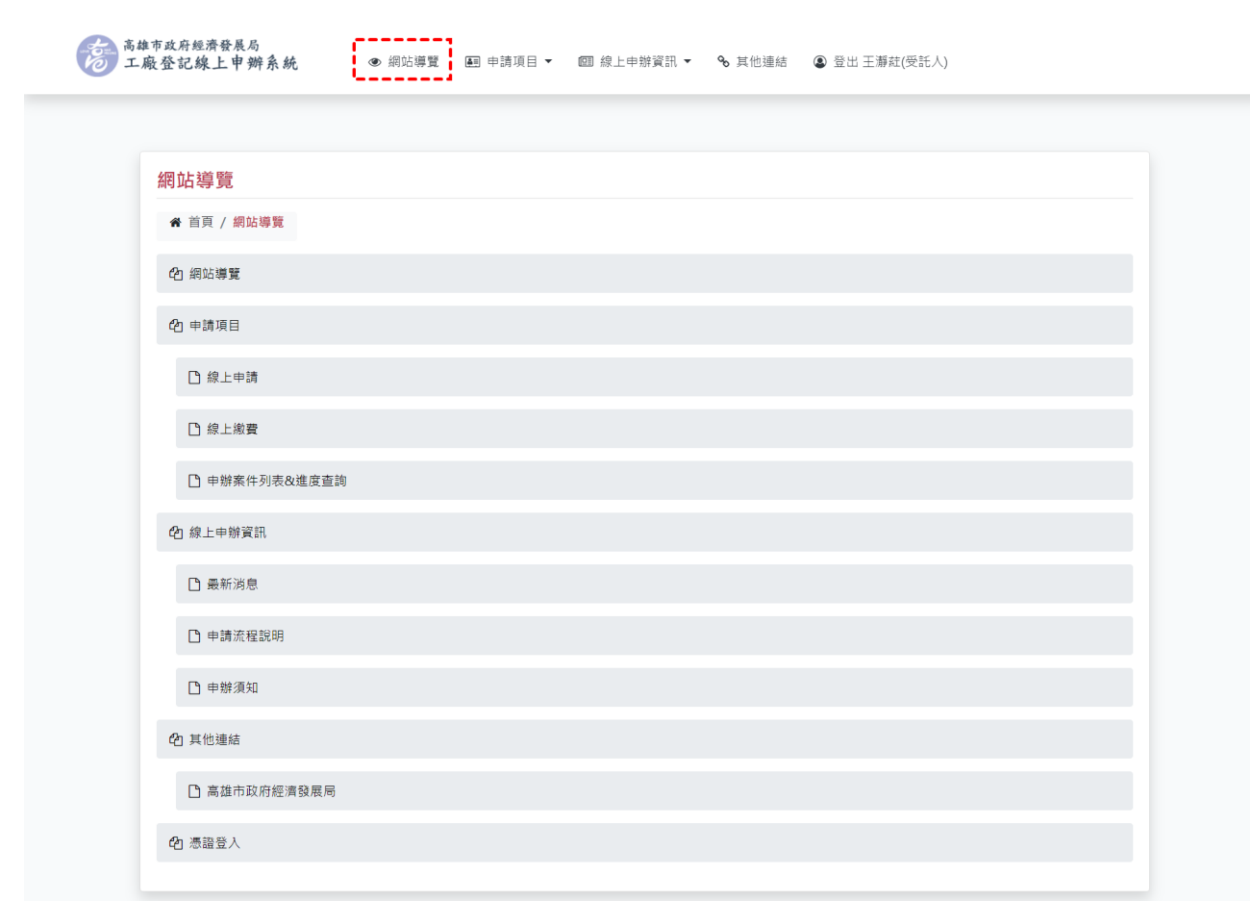

# <span id="page-8-0"></span>第四節 申請項目

 $\mathcal{E}$ 

申請項目中包含[線上申請]、[申辦進度查詢]。

<span id="page-8-1"></span>一、線上申請

線上申請中包含[設立登記]、[變更登記]、[工廠抄本/抄錄/查閱/英文證明]、[工廠 歇業]、[工廠更正]。

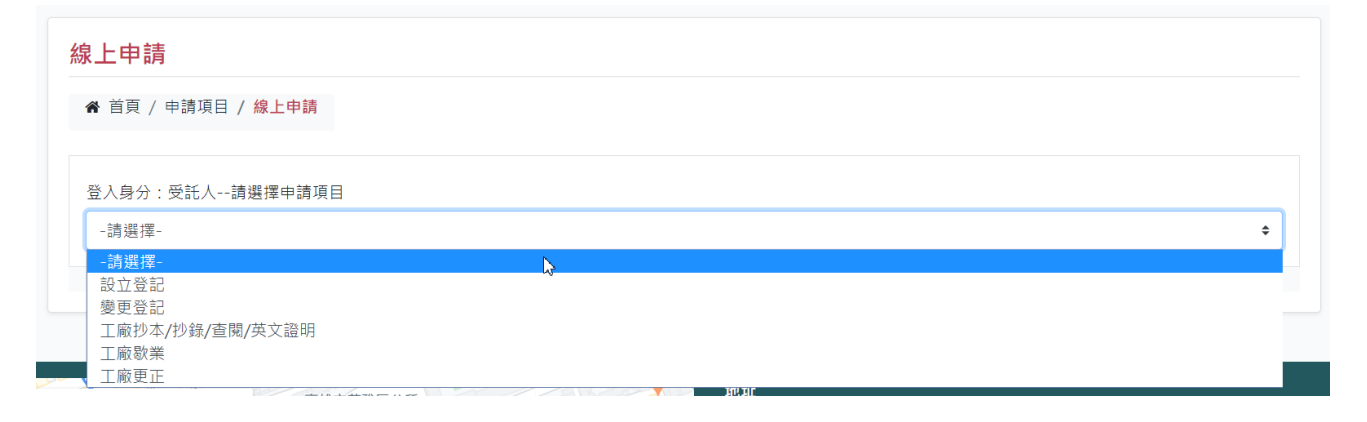

#### (一)設立登記

Po 1

選擇[設立登記]後,輸入工廠資料與勾選稅捐減免後點選[儲存],進入內頁建置 完整資料。

申請設立登記的廠名是不能重複申請的,填寫完畢,系統會自動檢測您填寫的廠 名是否有重複的情況,如果是,廠名會被系統清空,請重新填寫;如果否,就可以點 選[儲存],建立一筆設立登記案件。

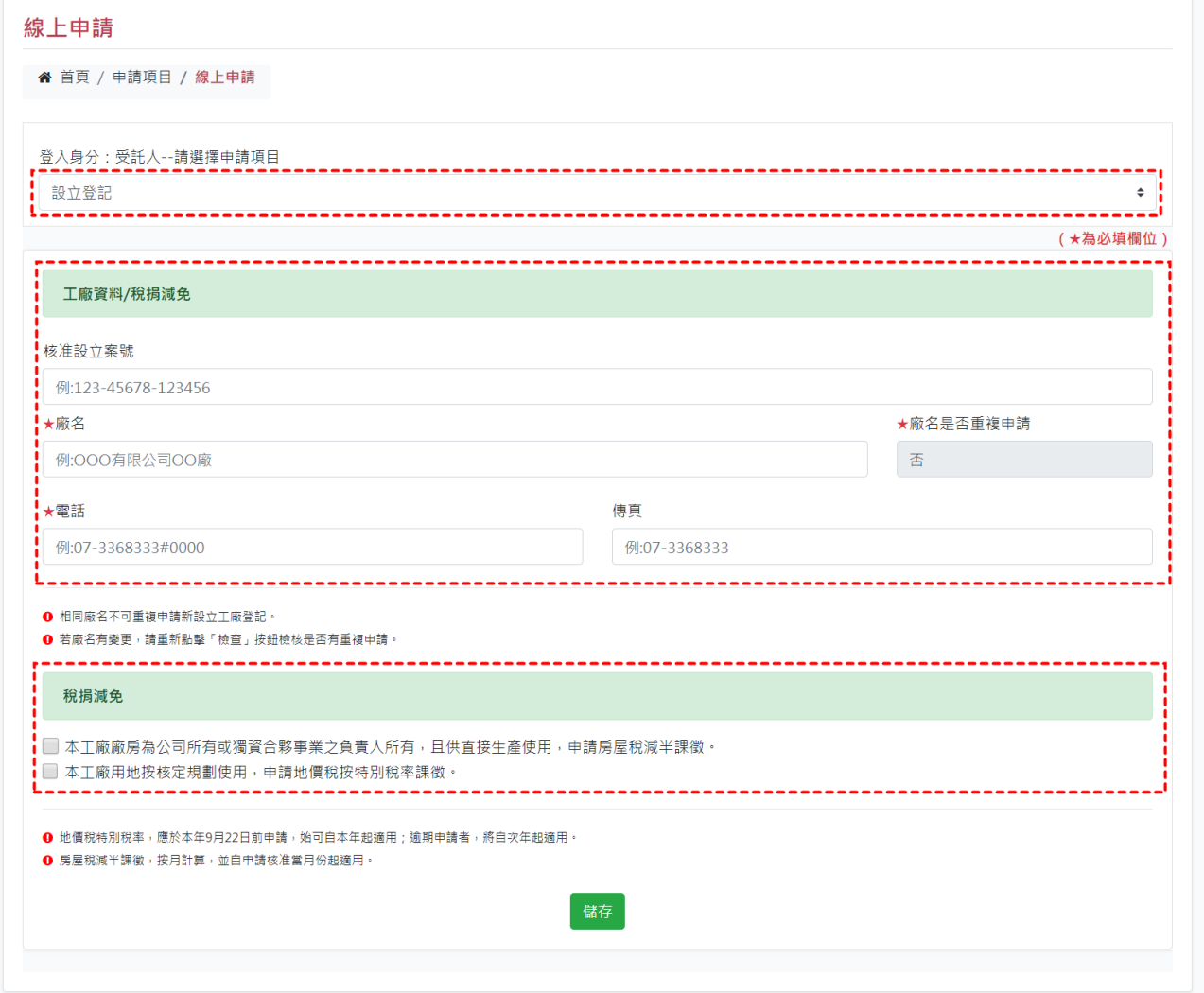

 $\mathcal{E}$ 

申請填寫頁面上方有案件基本資料區,有設計開合功能,簡化頁面顯示資料。申 請設立登記完整資料建置頁面共 12 個頁籤,分別是[工廠資料/稅捐減免]、[公司資料]、 [工廠負責人]、[坐落廠址]、[坐落地號]、[廠地廠房面積]、[主要機械設備]、[工廠用 水量]、[產業類別]、[上傳工廠照片]、[受託人]、[附件下載/上傳]。

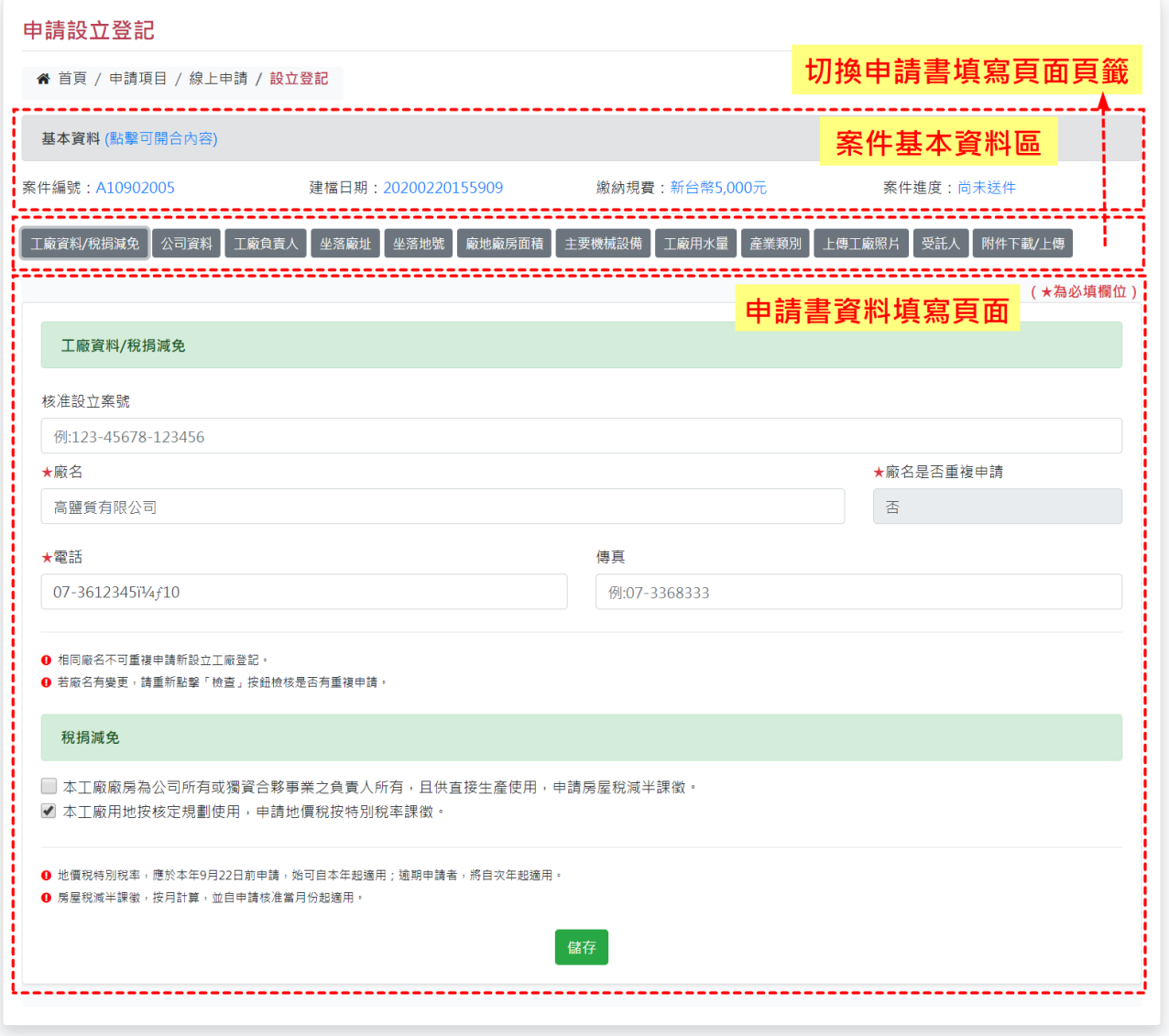

1.工廠資料/稅捐減免:資料填妥後點選[儲存]。

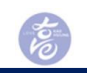

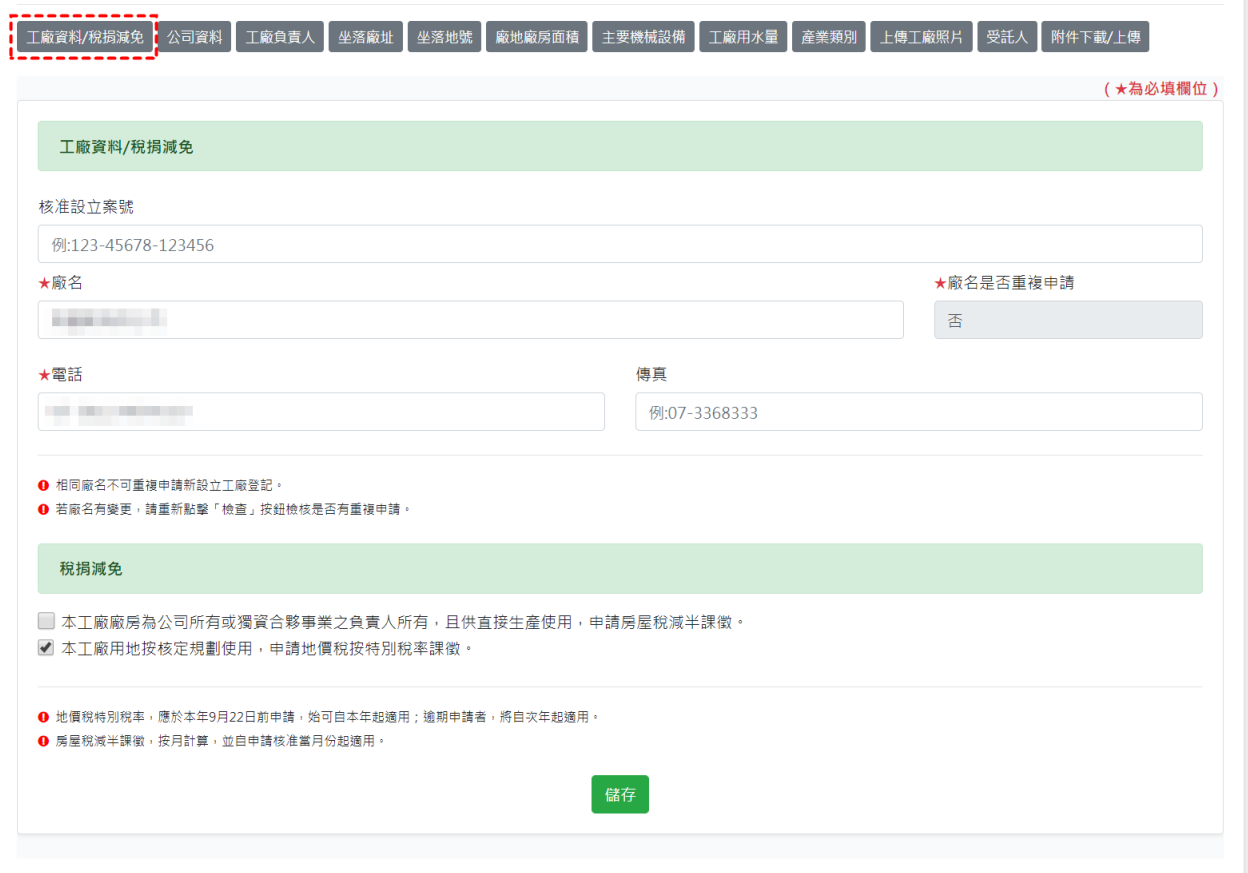

#### 2.公司資料:資料填妥後點選[儲存]。

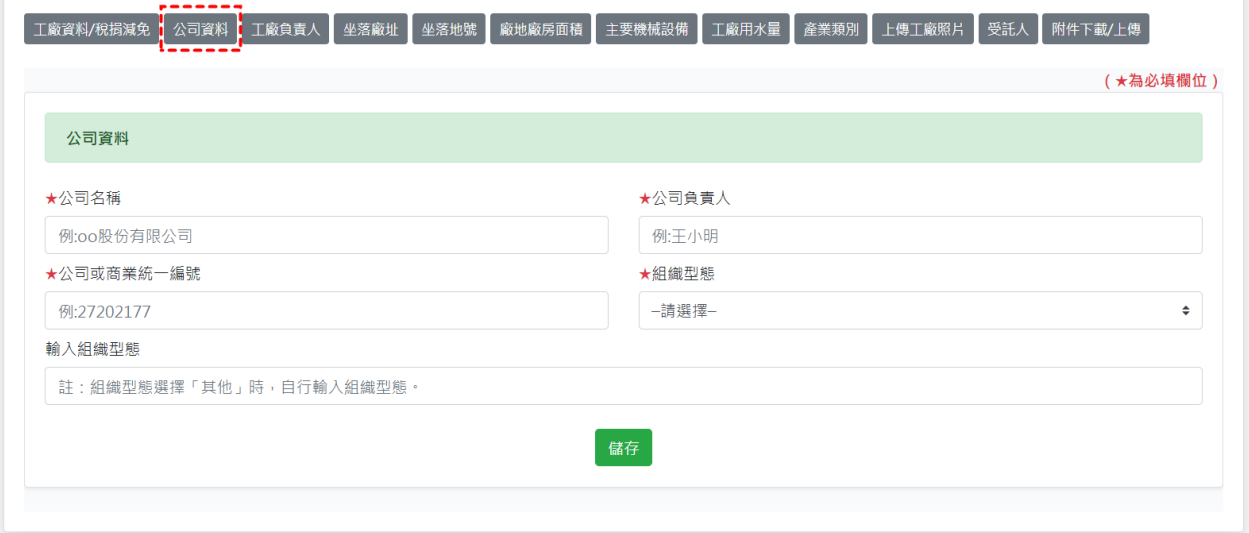

# 3.工廠負責人:資料填妥後點選[儲存]。

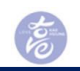

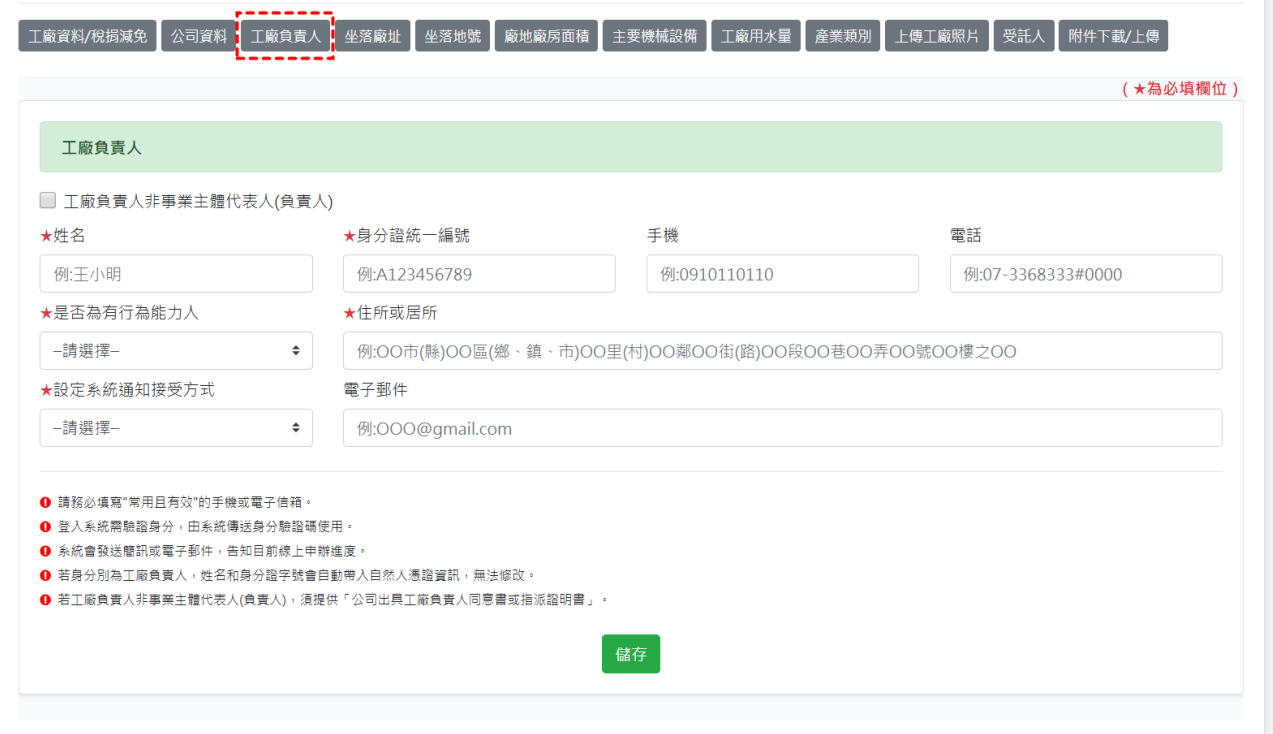

#### 4.坐落廠址:資料填妥後點選[新增],於列表會顯示,點選[刪除]可刪除單筆資料。

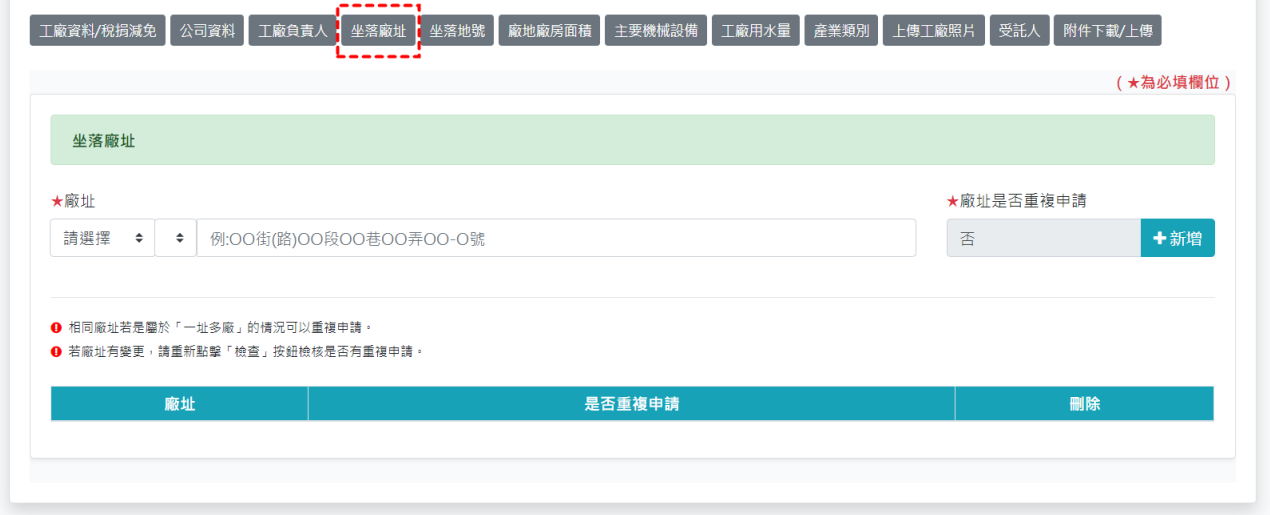

5.坐落地號:資料填妥後點選[新增],於列表會顯示並統計,點選[刪除]可刪除單筆 資料。

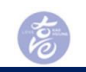

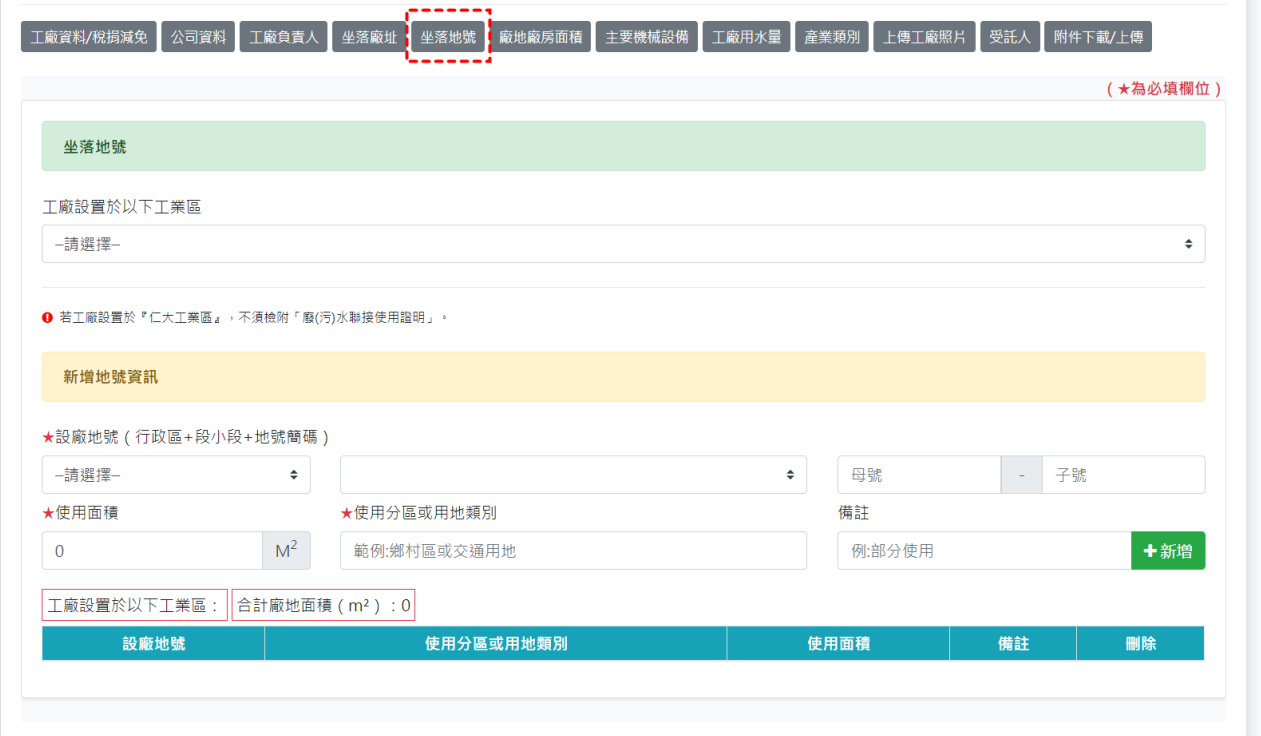

## 6.廠地廠房面積:資料填妥後點選[新增],於列表會顯示並統計,點選[刪除]可刪除 單筆資料。

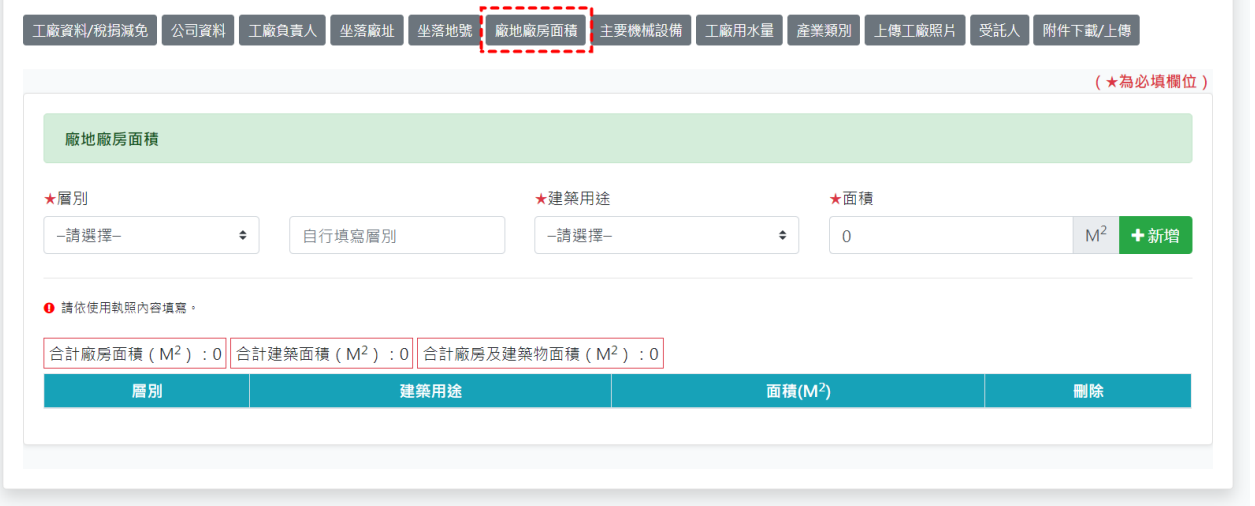

7.主要機械設備:資料填妥後點選[新增],於列表會顯示並統計,點選[刪除]可刪除 單筆資料。

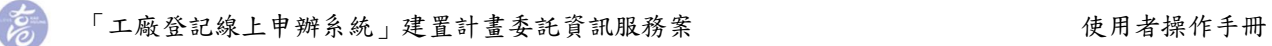

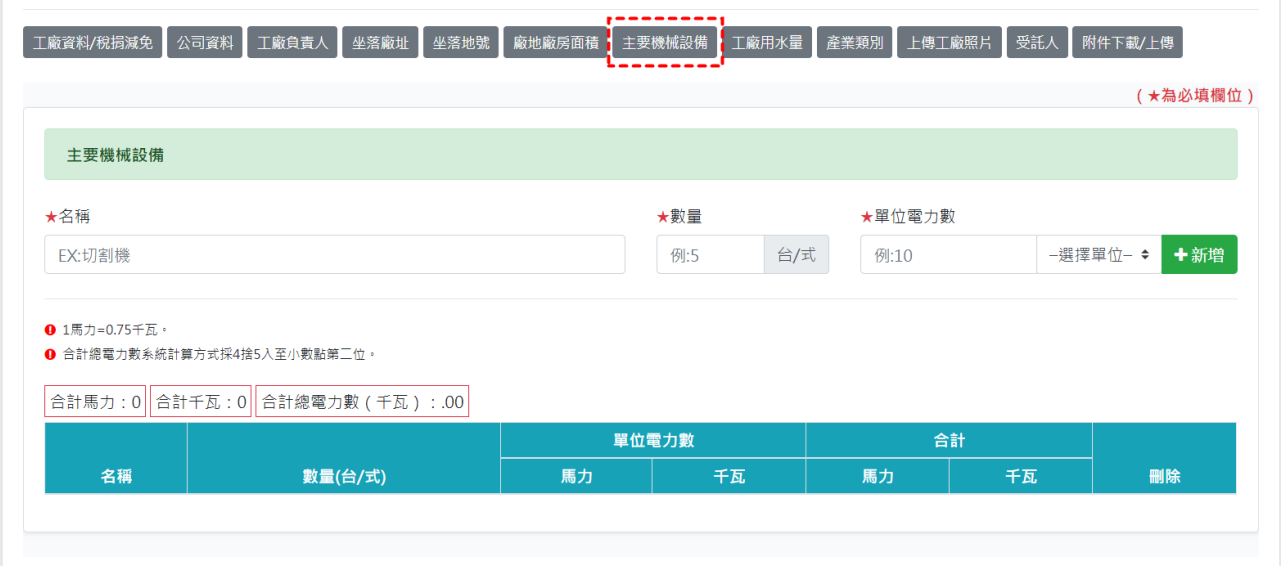

## 8.工廠用水量:資料填妥後點選[儲存]。

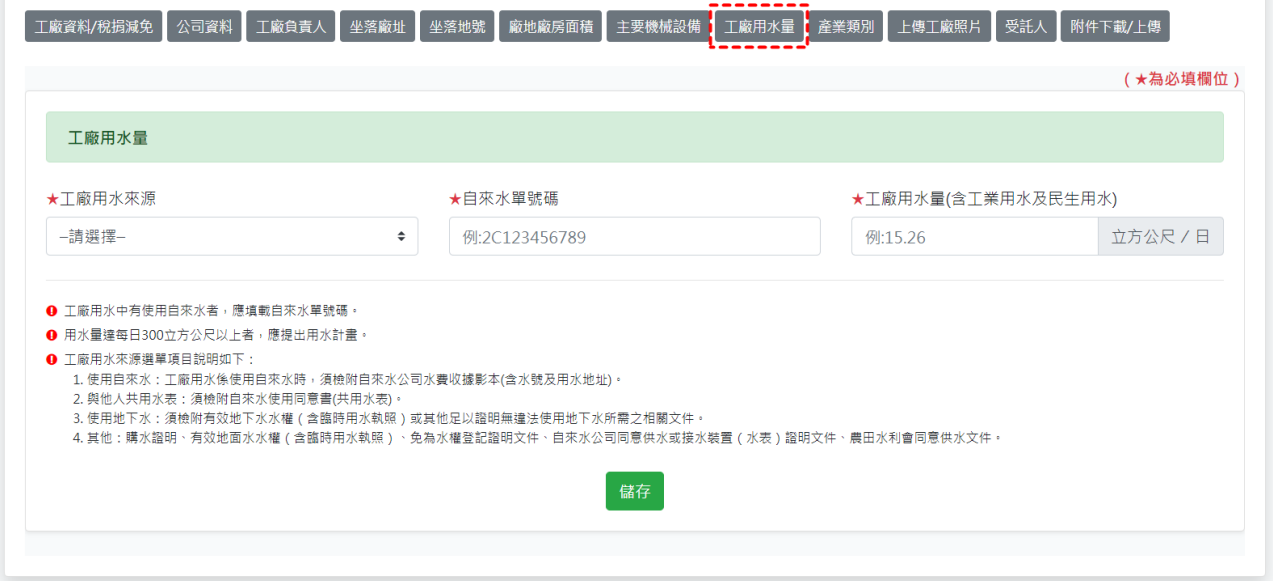

9.產業類別:資料填妥後點選[新增],於列表會顯示,點選[刪除]可刪除單筆資料。

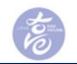

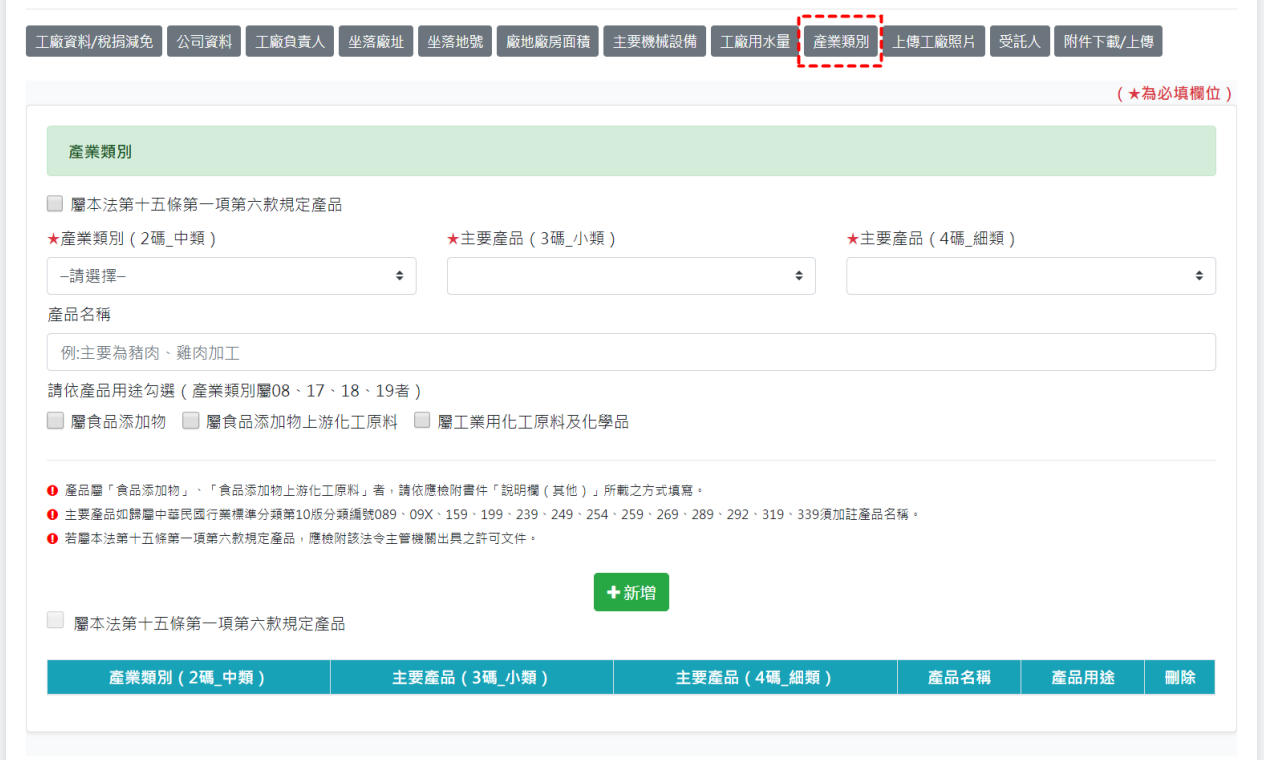

# 10.上傳工廠照片:資料填妥後,選擇欲上傳檔案,點選[儲存],於列表會顯示照片 檔案,點選[刪除]可刪除單筆資料。

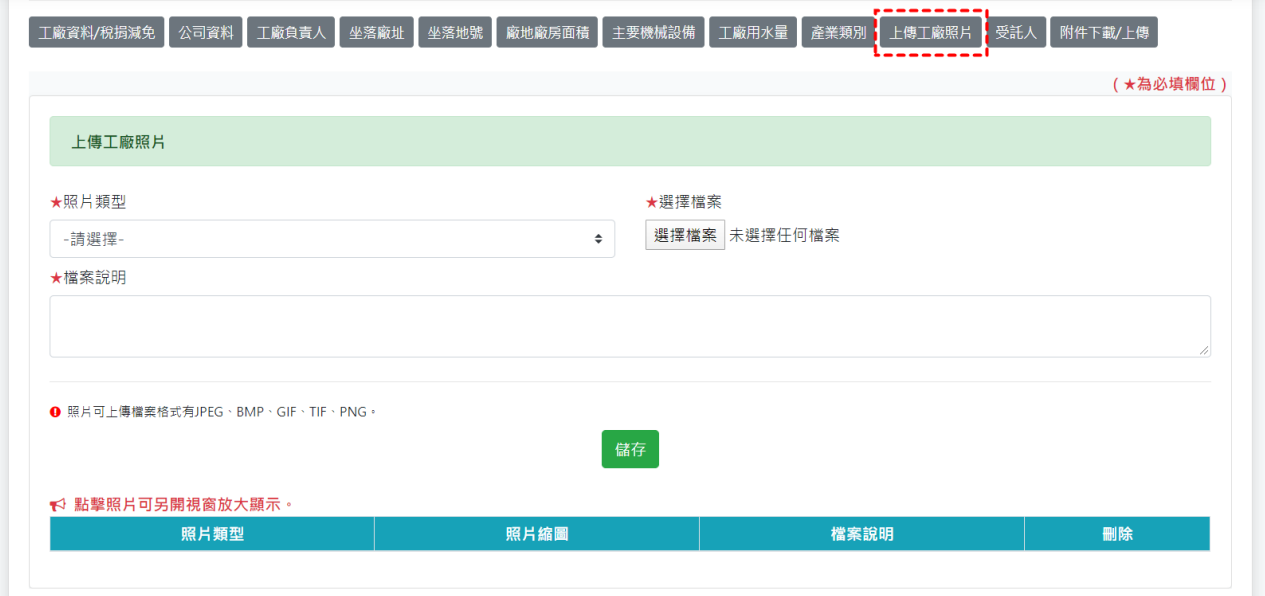

# 11.受託人:申請人身分別選擇「受託人」時,才會出現受託人資料填寫頁面,資 料填妥後點選[儲存]。

 $\boldsymbol{\varepsilon}$ 

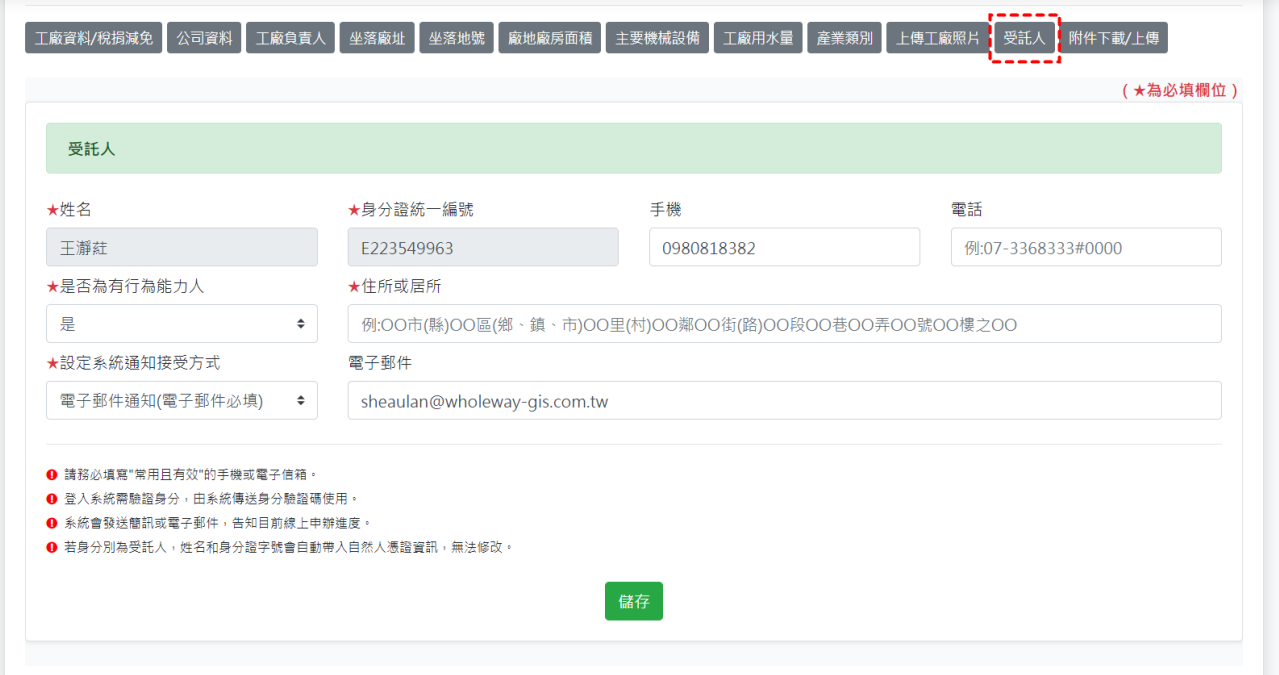

12.附件下載/上傳:點選[下載]系統產製之證明文件檔案,系統會將內容資料帶入, 開啟之檔案可直接對網頁點選右鍵列印;上傳檢附證明文件,於欲上傳項目選擇 檔案點選[上傳];將附件完成上傳,至頁面最底下可看到[提送申請],確認資料 無誤且附件皆已上傳就點選[提送申請]按鈕,才正式完成案件線上送件作業。

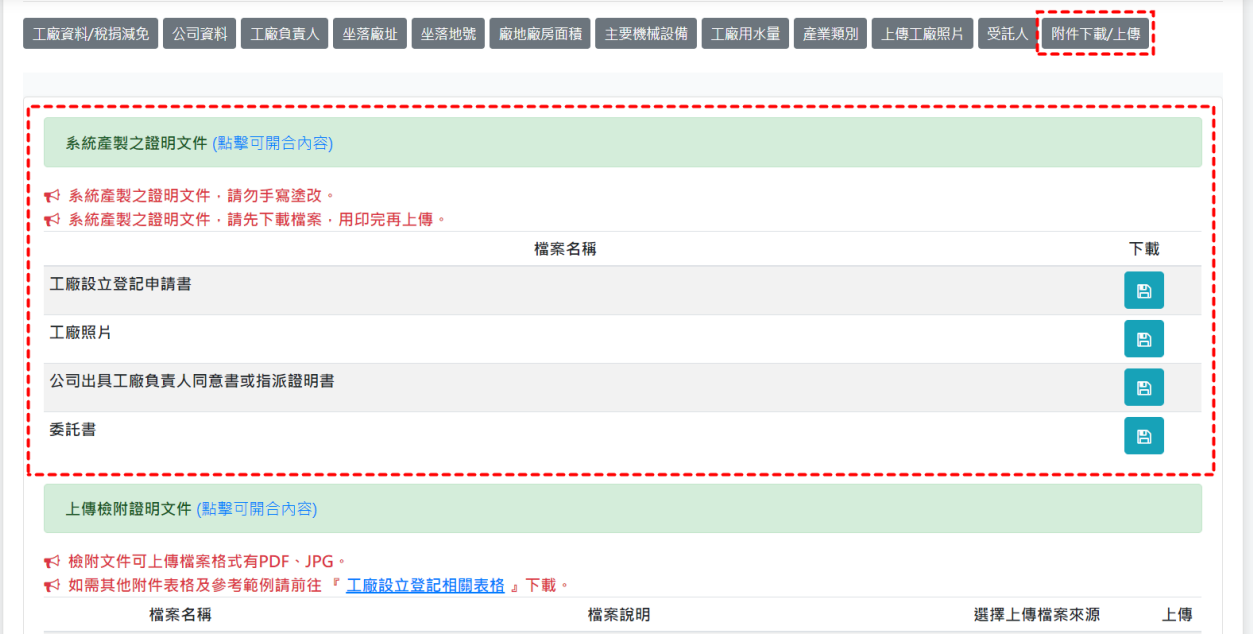

悹

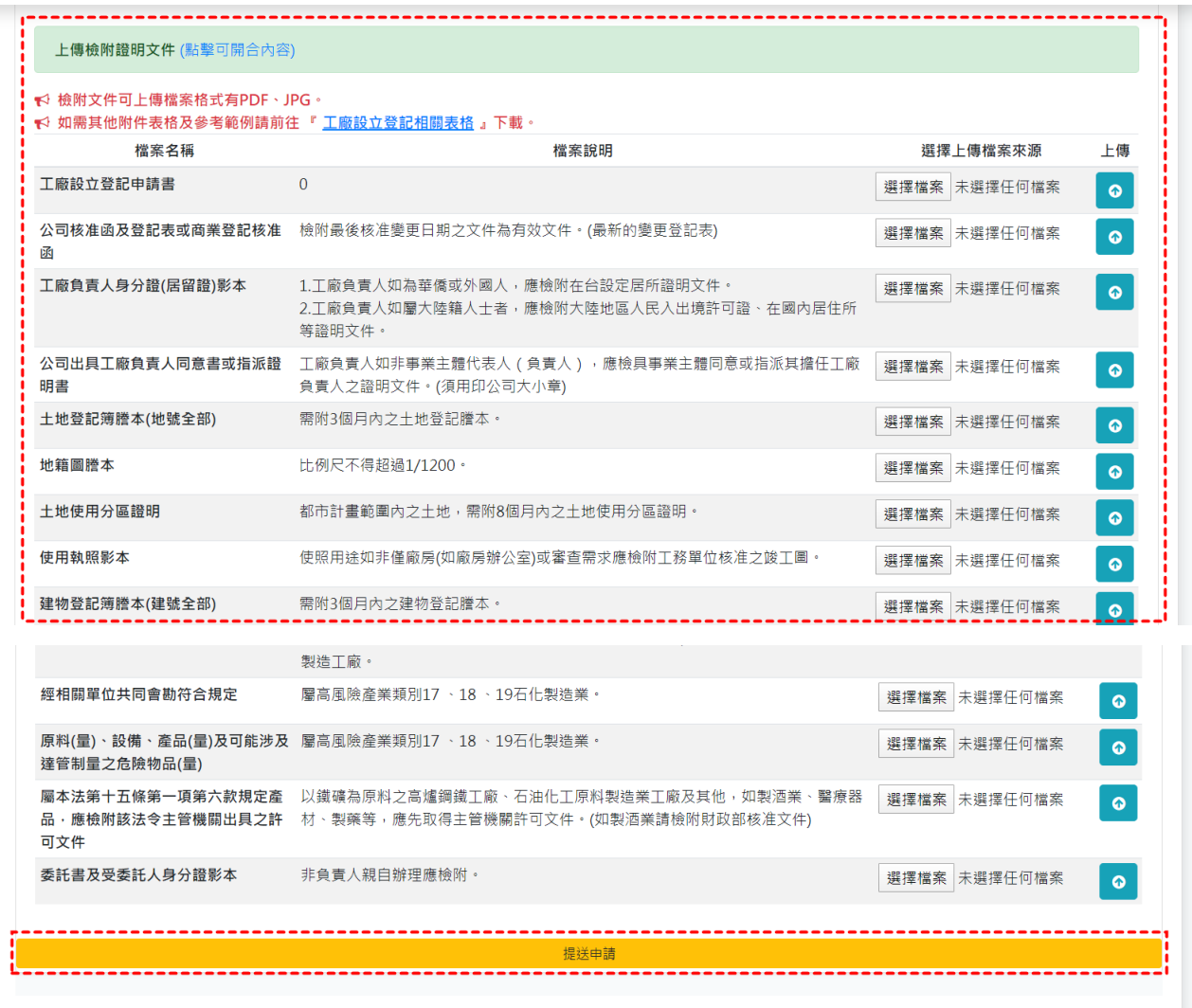

由系統產製的證明文件有四種,工廠設立登記申請書、工廠照片、公司出具 工廠負責人同意書或指派證明書、委託書(申請身分別選擇[受託人]才會顯示匯出

格式),點選下載圖示 B,另開頁面,確認資料無誤,於頁面點擊右鍵,選擇[列 印],依照圖示設定,儲存檔案即可。

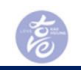

#### 工廠登記申請書

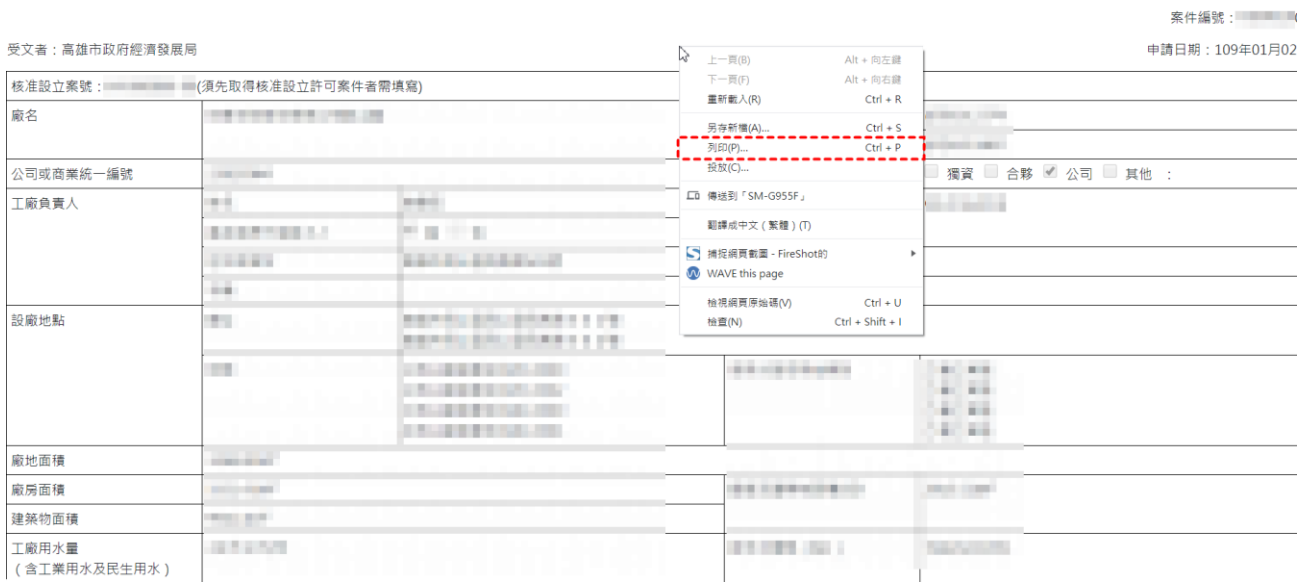

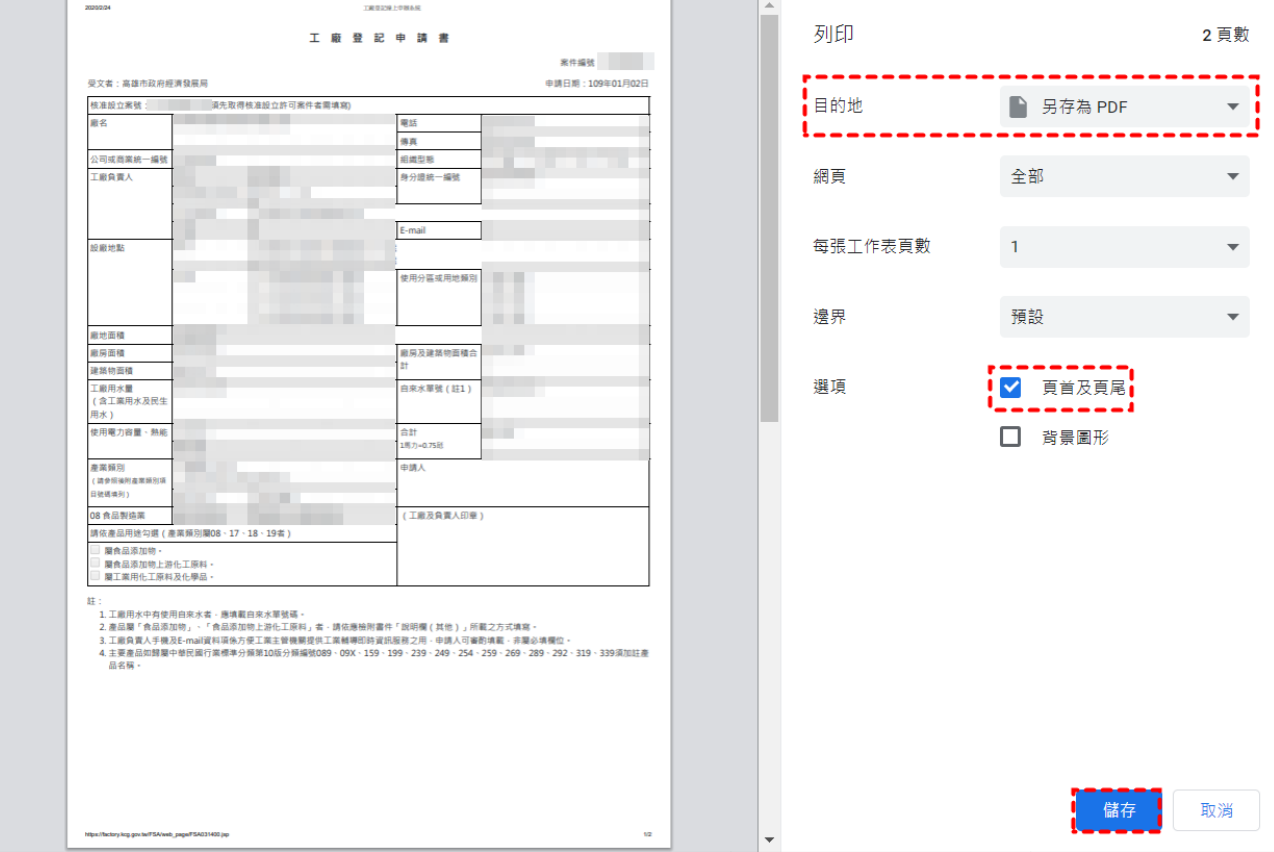

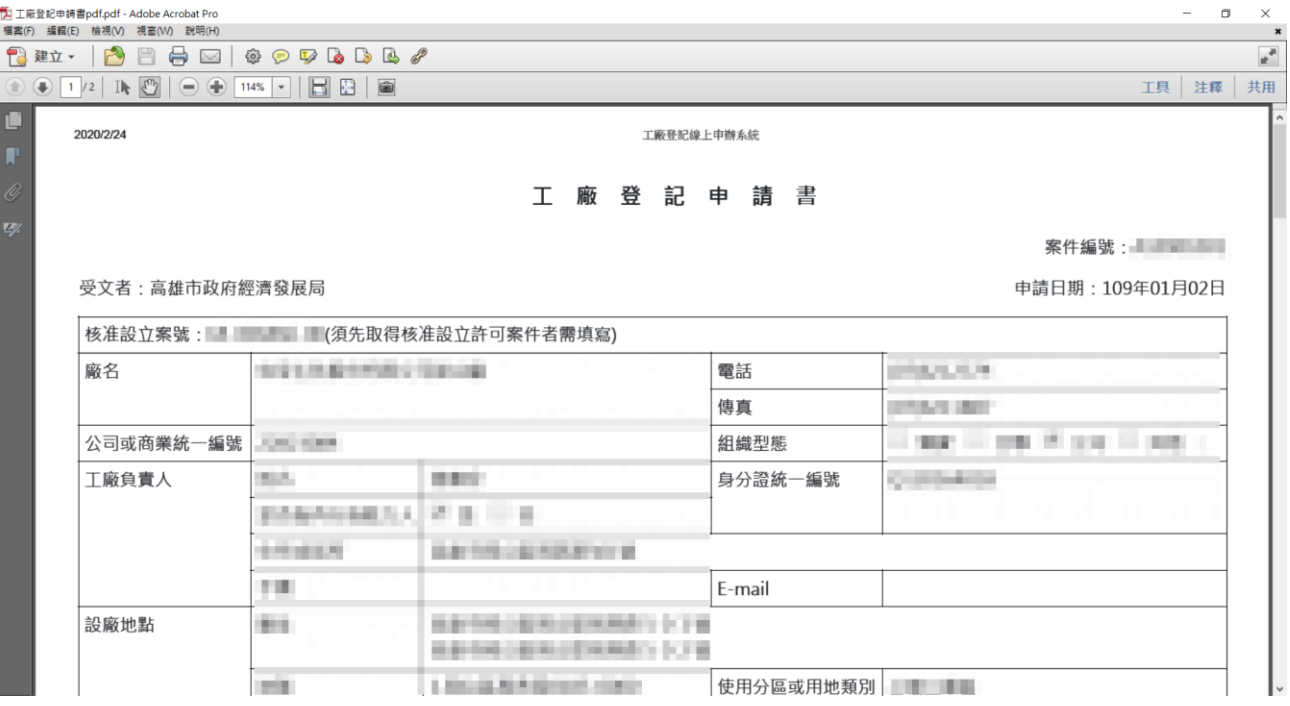

(二)變更登記

高

選擇[變更登記]後,填寫欲申請變更登記的工廠登記編號,勾選申請變更項目後 點選[儲存並下一步],進入內頁變更資料。

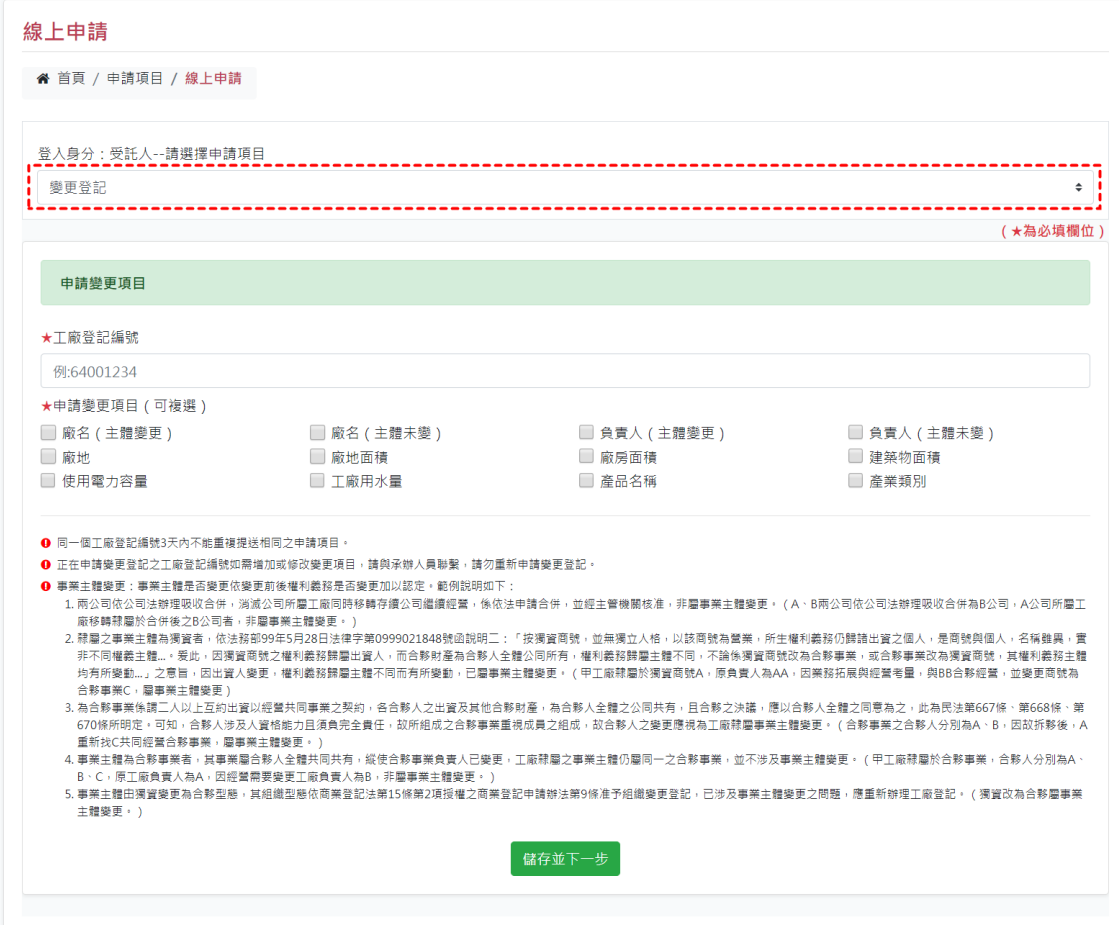

忘

申請變更登記變更資料頁面依據勾選變更項目顯示,包含[工廠資料/稅捐減免]、 [公司資料]、[工廠負責人]、[坐落廠址]、[坐落地號]、[廠地廠房面積]、[主要機械設 備]、[工廠用水量]、[產業類別]、[上傳工廠照片]、[受託人]、[附件下載/上傳],其操 作方法同設立登記,請參考上述申請設立登記之步驟畫面。

填寫頁面頁籤會依據申請變更項目而變動,若有發現欲變更之項目沒有顯示頁籤, 請參考附表重新勾選變更項目。

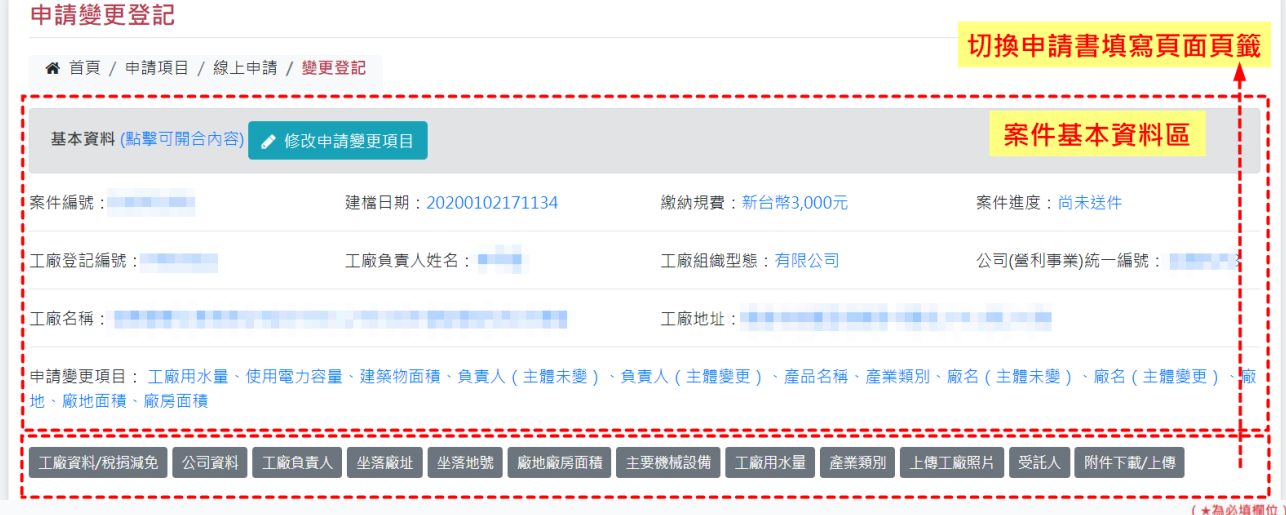

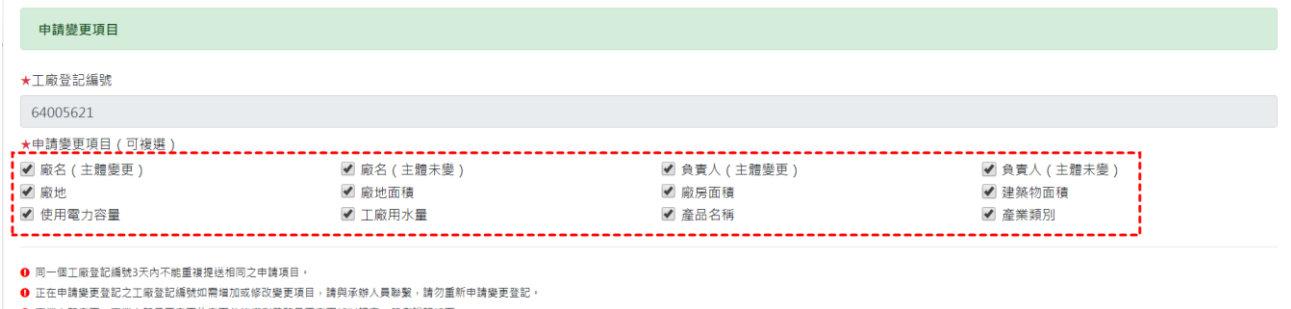

止山下11株大半11本土地基地。加加中加小树水及其火口。14天时以外的一种,15天生,15天生,15天生,15天生,15天生,15天生,16天生,16天生,15天生,15天生,15天生,15天生,15天生,15天生,15<br>1.再公司依公司法排理吸收合併,消滅公司所量工廠同時移轉存續公司鑑練經營,徐依法中請合併,並經生當機關核准,非量事業主體變更,(A.5周公司依公司法排理吸收合併為8公司,人公司所屬工廠移轉隸量主體,「安排,西爾貿商號之

非雇事業主體變更 ー<br>5. 事業主體田獨資變更為合夥型態,其組織型態依問業登記法第15條第2項授權之問業登記申請辦法第9條准予組織變更登記,已涉及事業主體變更之問題,應重新辦理工廠登記。(獨資改為合夥屬事業主體變更,)

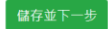

 $\tilde{\varepsilon}$ 

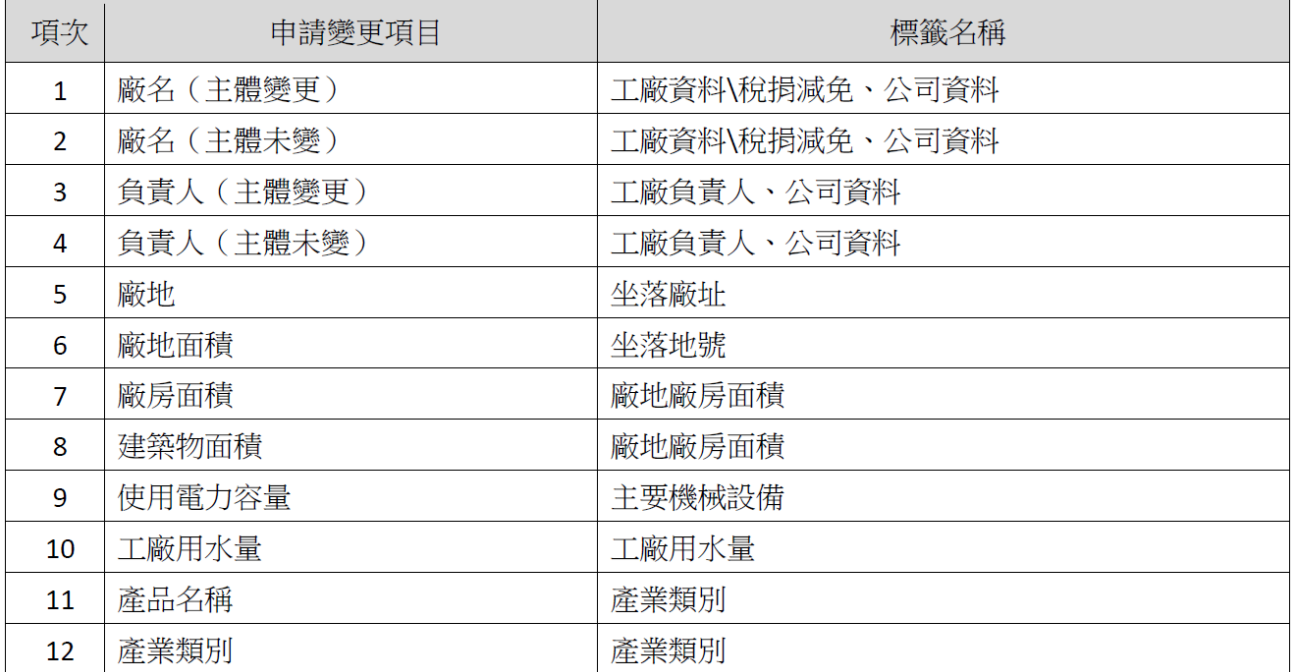

(三)工廠抄本/抄錄/查閱/英文證明

選擇[工廠抄本/抄錄/查閱/英文證明]後,填妥資料與勾選項目後點選[儲存並下一 步],進入內頁。

工廠抄本、工廠抄錄、查閱、英文證明文件,單次只能申請一個項目,如果需要 同時申請抄錄+抄本,您只需要申請「工廠登記資料抄錄」,經發局會附贈一張「工廠 登記事項抄本」。

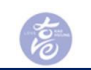

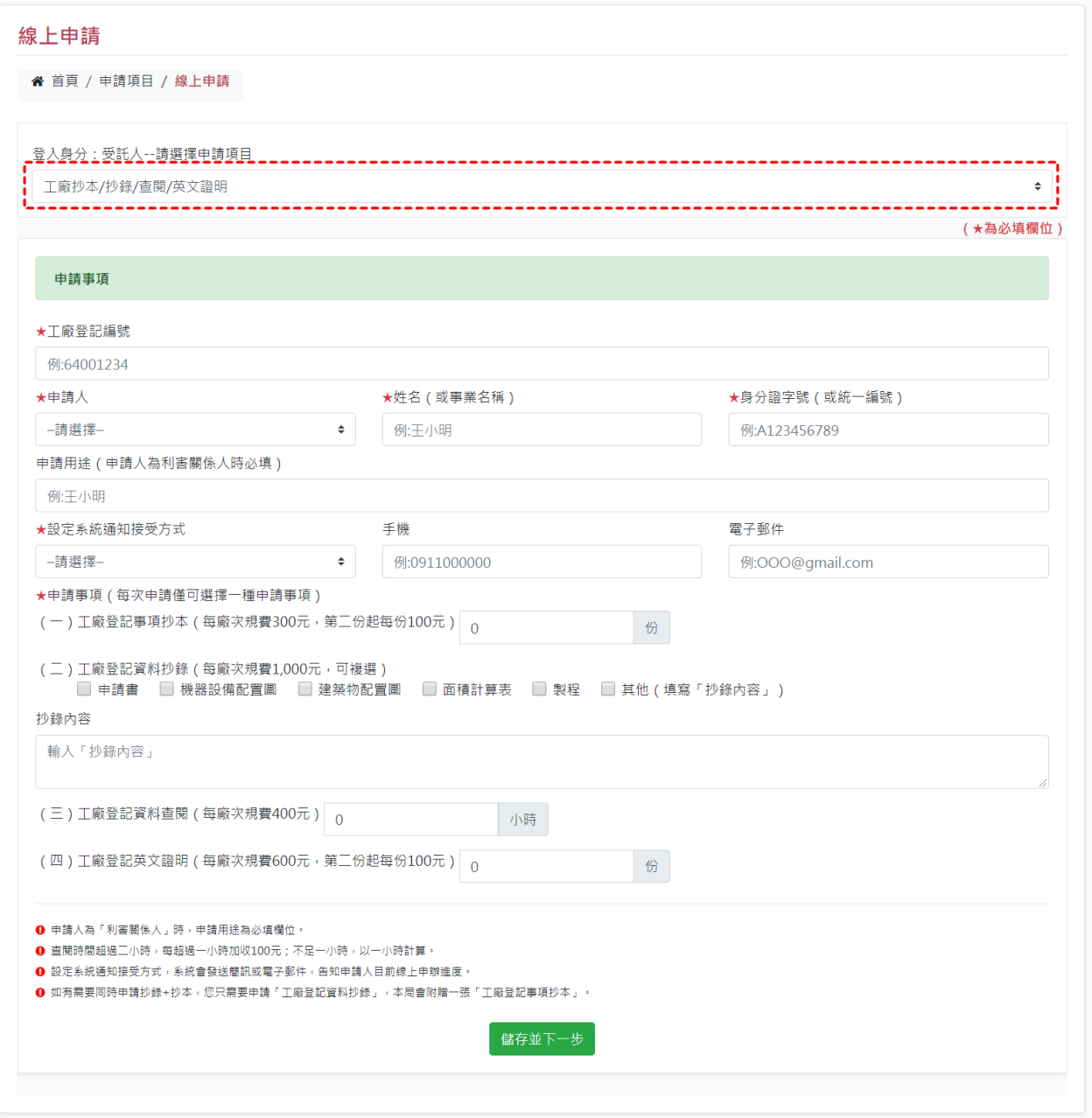

申請工廠抄本/抄錄/查閱/英文證明,完整資料建置頁面共4個頁籤,分別是[申 請事項]、[受託人]、[工廠登記事項中英對照表]、[附件下載/上傳]。

其中[受託人]填寫項目須申請身分別是受託人才會顯示頁籤,[工廠登記事項中英 對照表]填寫項目須申請事項為工廠登記英文證明才會顯示頁籤。

繳納規費會依據申請事項及份數由系統自動計算,若有發現系統計算之規費有誤, 請與案件承辦人員聯繫。

怎

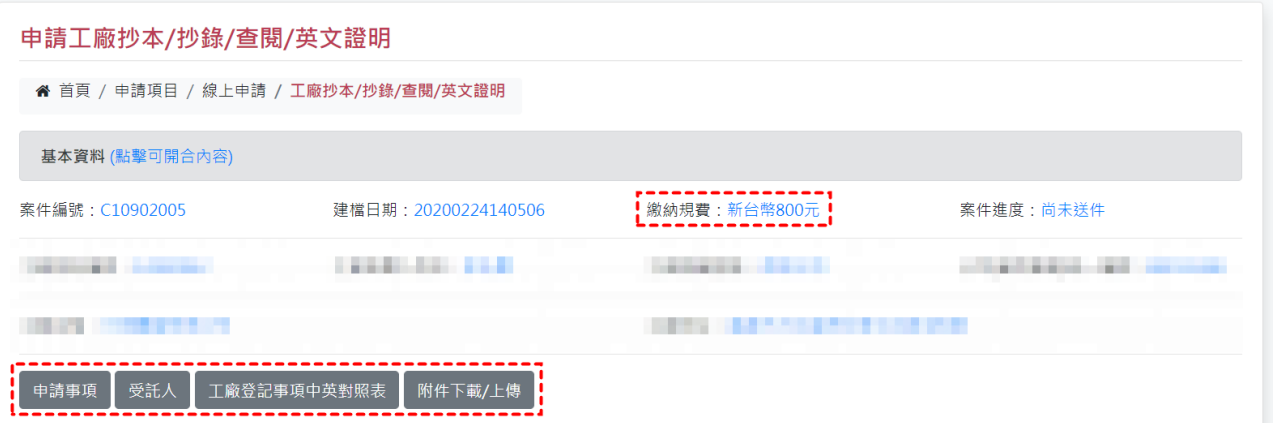

1. 工廠登記事項中英對照表:左邊為目前工廠最新的資料內容,右邊為對應之英 文資料登打文字框,登打英文格式要與『國際貿易局』申請資料一致,產業類別 英譯版可參考填寫頁面底下備註事項,填妥資料後點選[儲存]。

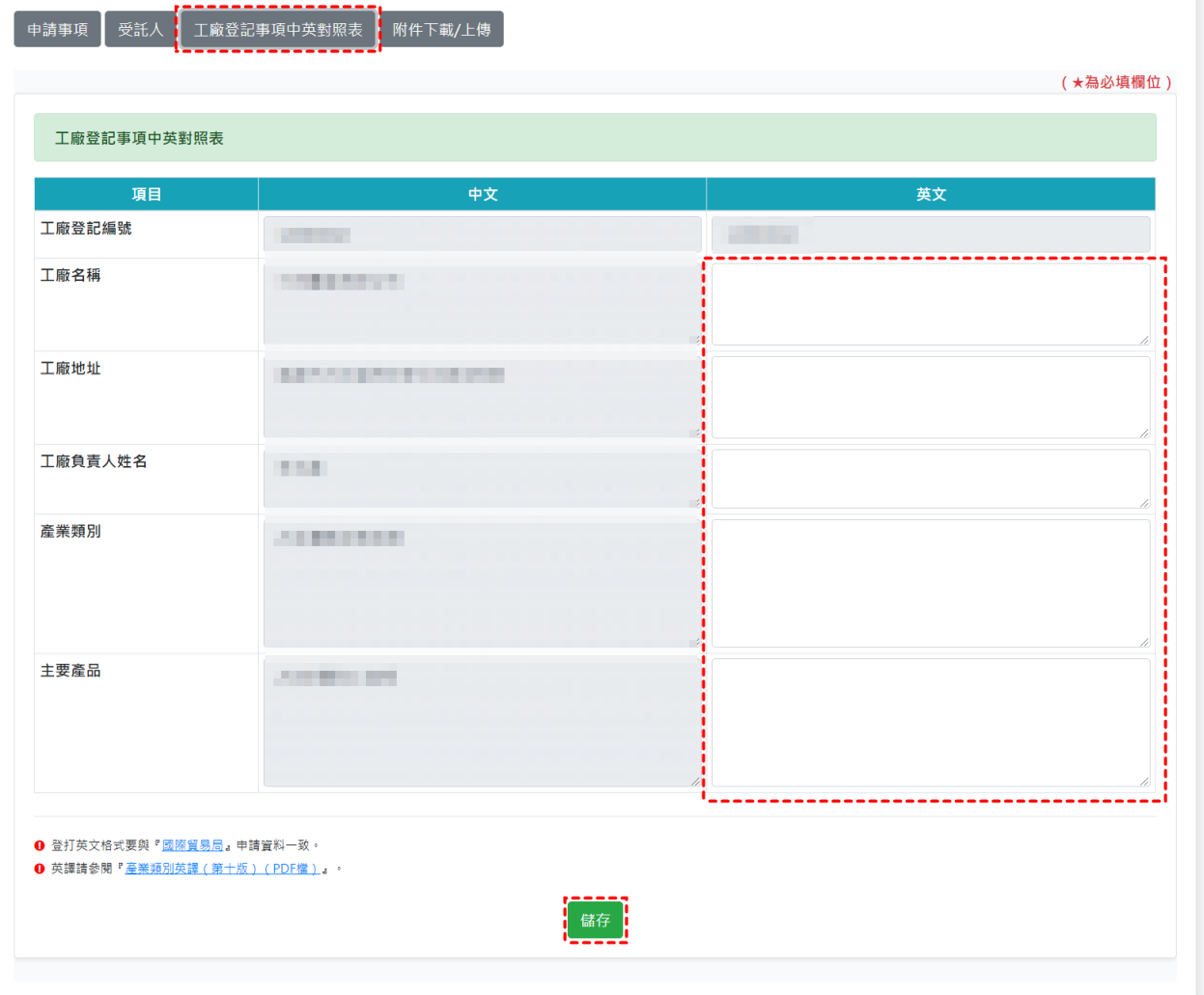

2.附件下載/上傳:點選[下載]系統產製之證明文件檔案,系統會將內容資料帶入, 並自動計算金額,開啟之檔案可直接對網頁點選右鍵列印;上傳檢附證明文件,

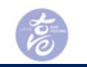

於欲上傳項目選擇檔案點選[上傳];將附件完成上傳,至頁面最底下可看到[提送 申請],確認資料無誤且附件皆已上傳就點選[提送申請]按鈕,才正式完成案件線 上送件作業。

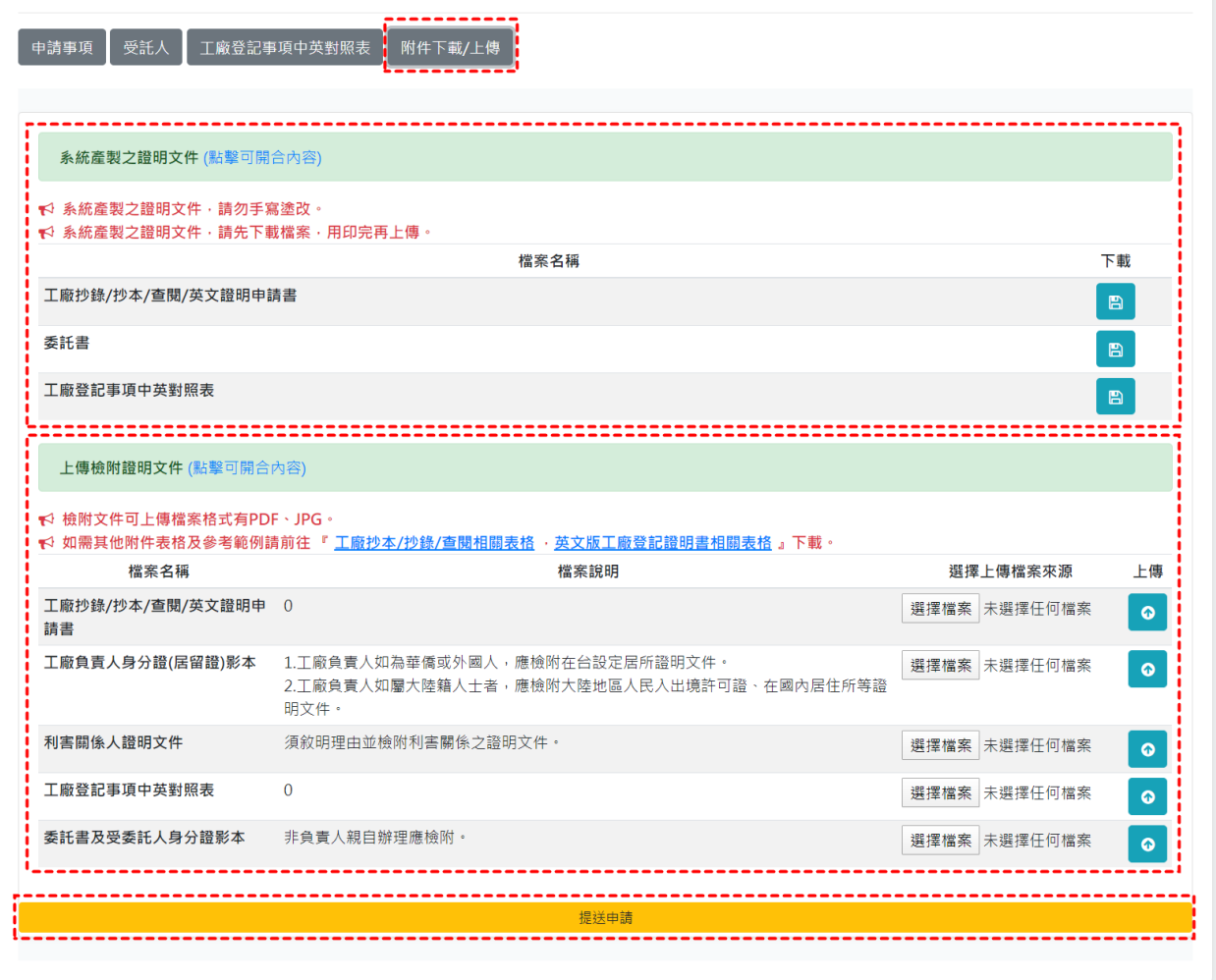

(四)工廠歇業

選擇[工廠歇業]後,填妥資料與勾選後點選[儲存並下一步],進入內頁。

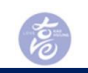

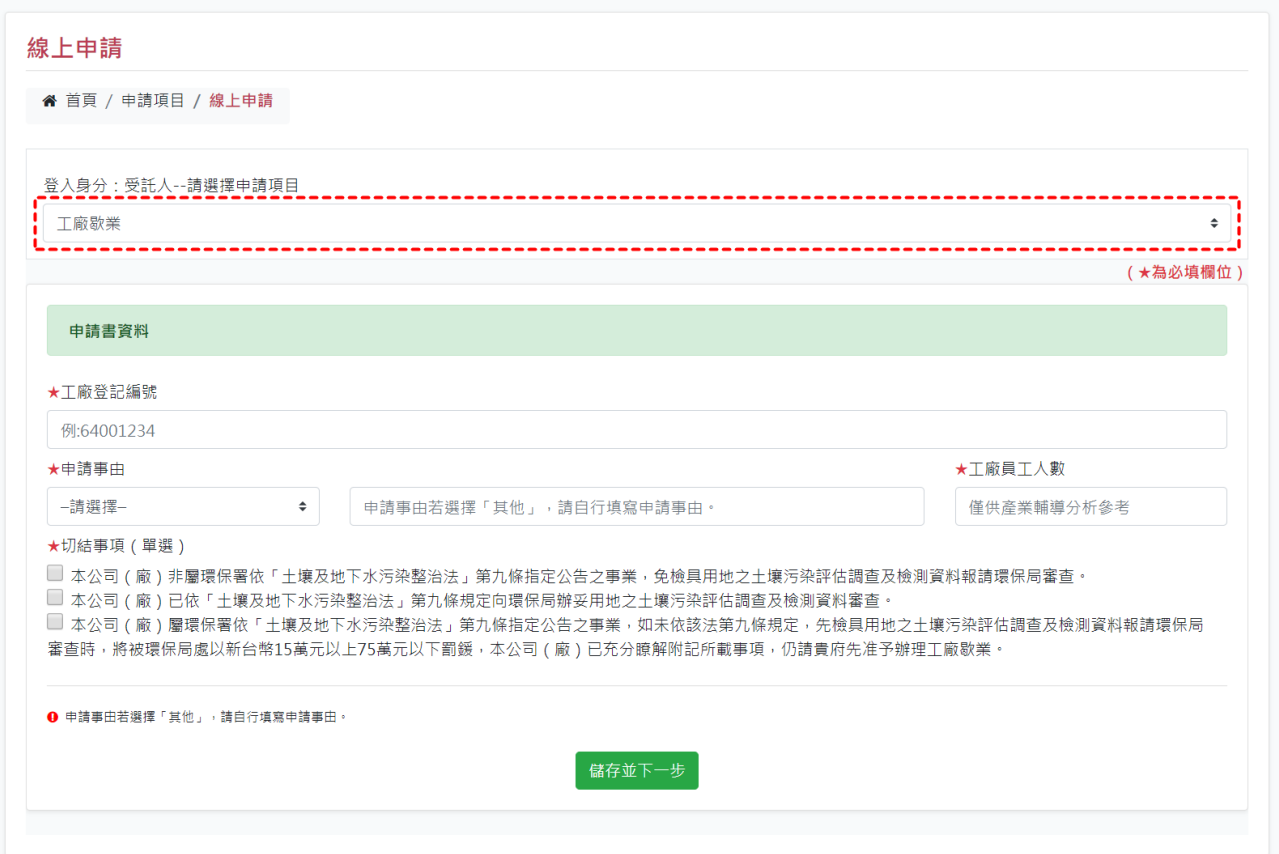

申請工廠歇業,完整資料建置頁面共4個頁籤,分別是[申請事項]、[工廠負責人]、 [受託人]、[附件下載/上傳],其操作方法同設立登記,請參考上述申請設立登記之 步驟畫面。

其中[受託人]填寫項目須申請身分別是受託人才會顯示頁籤。

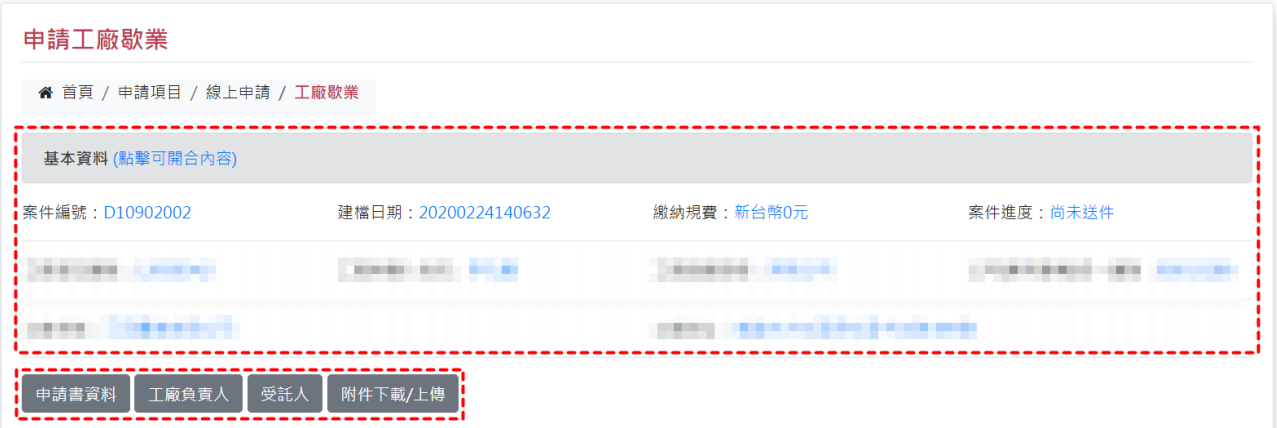

附件下載/上傳:點選[下載]系統產製之證明文件檔案,系統會將內容資料帶入, 開啟之檔案可直接對網頁點選右鍵列印;上傳檢附證明文件,於欲上傳項目選擇檔案 點選[上傳];將附件完成上傳,至頁面最底下可看到[提送申請],確認資料無誤且附 件皆已上傳就點選[提送申請]按鈕,才正式完成案件線上送件作業。

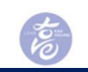

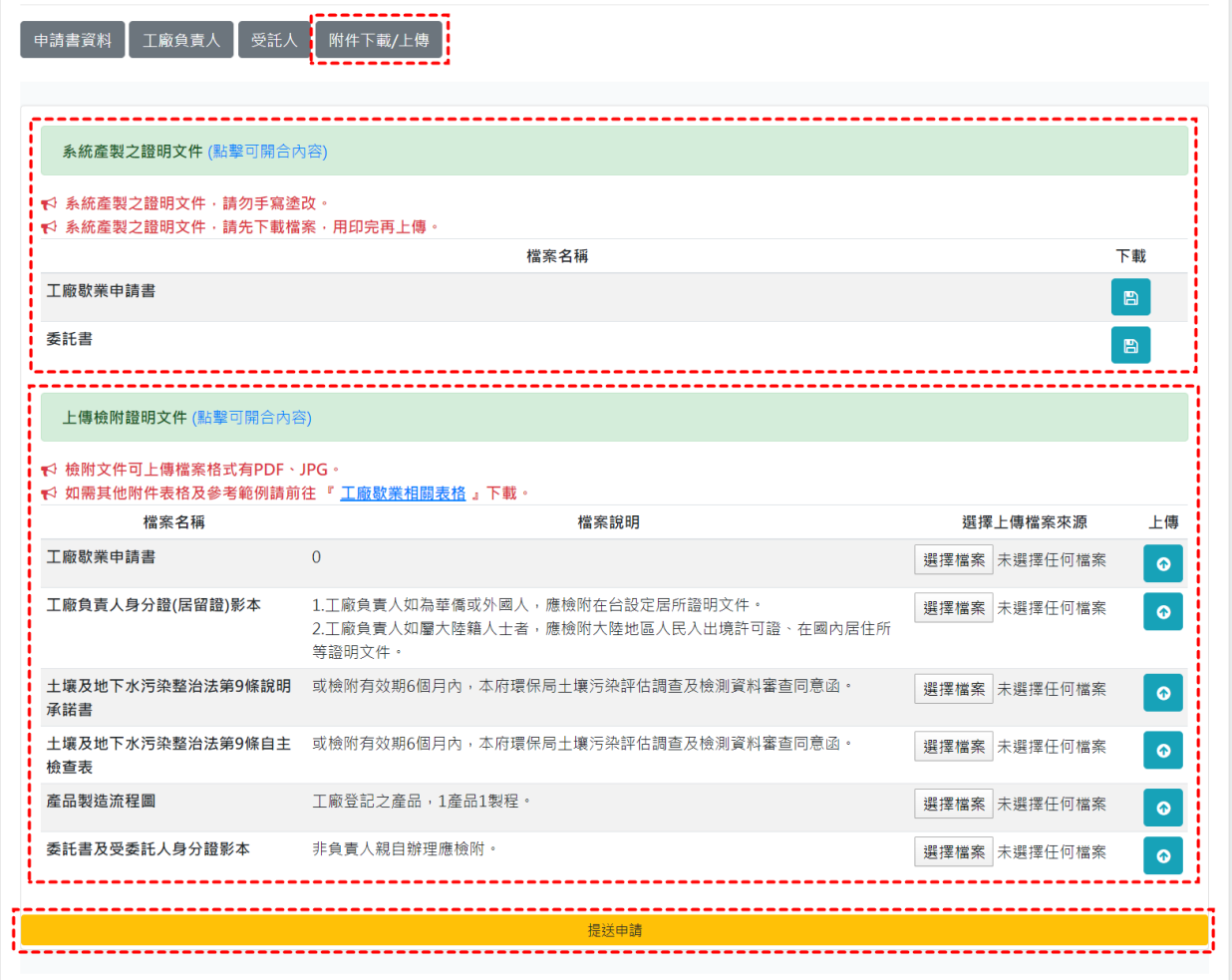

(五)工廠更正

選擇[工廠更正]後,填妥資料後點選[儲存並下一步],進入內頁。

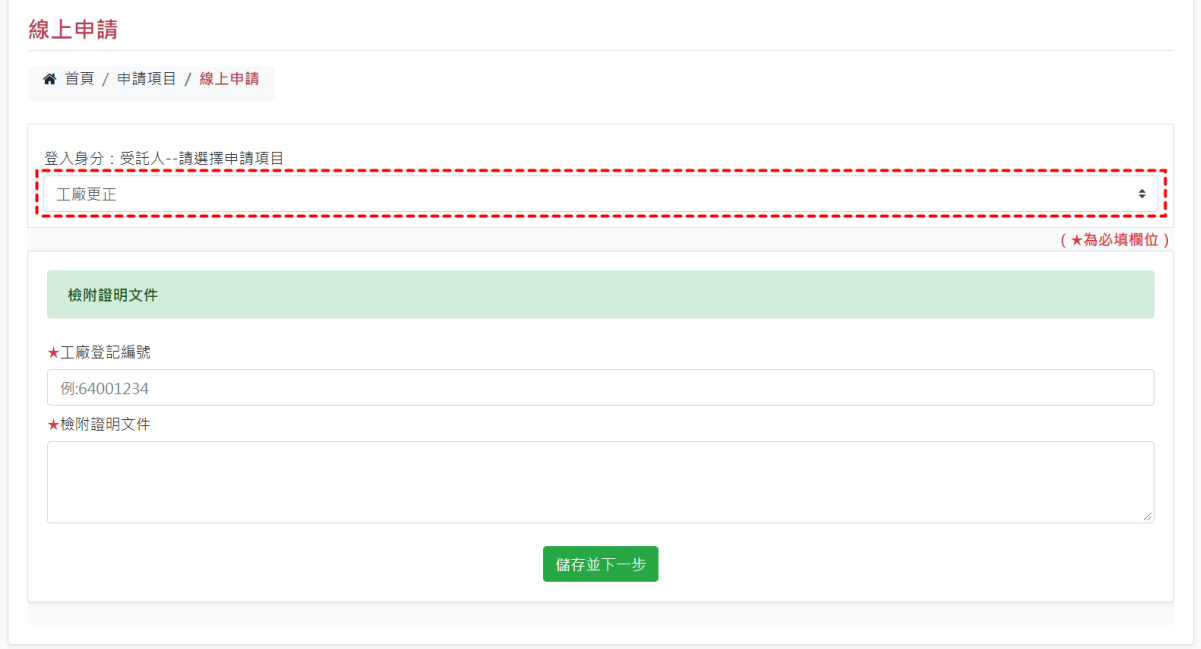

 $\tilde{g}$ 

申請工廠更正,完整資料建置頁面共5個頁籤,分別是[檢附證明文件]、[申請更 正項目]、[工廠負責人]、[受託人]、[附件下載/上傳]。 其中[受託人]填寫項目須申請身分別是受託人才會顯示頁籤。

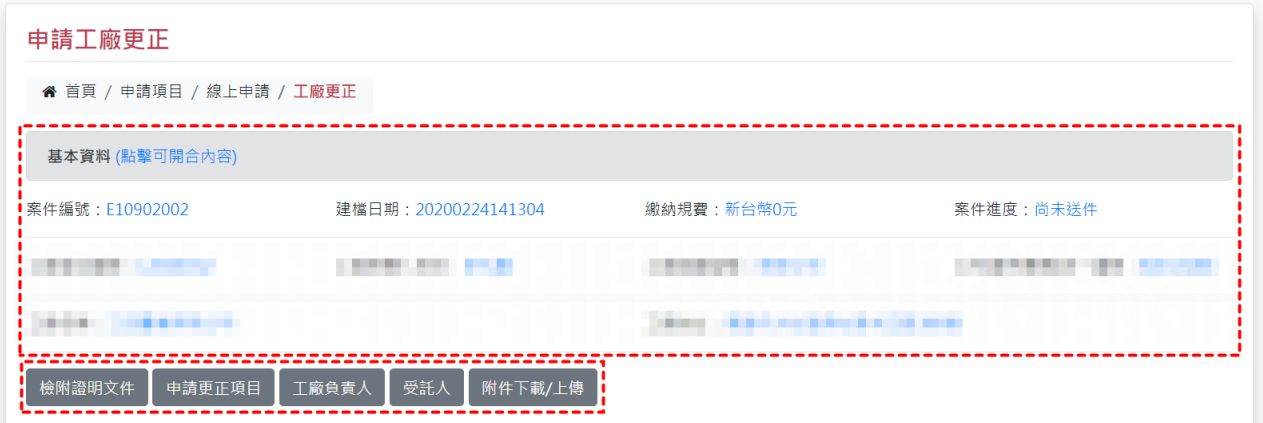

1.申請更正項目:選擇更正項目,填妥更正前、更正後與更正原因,點選[儲存], 會顯示於列表,點選[刪除]可刪除單筆資料。

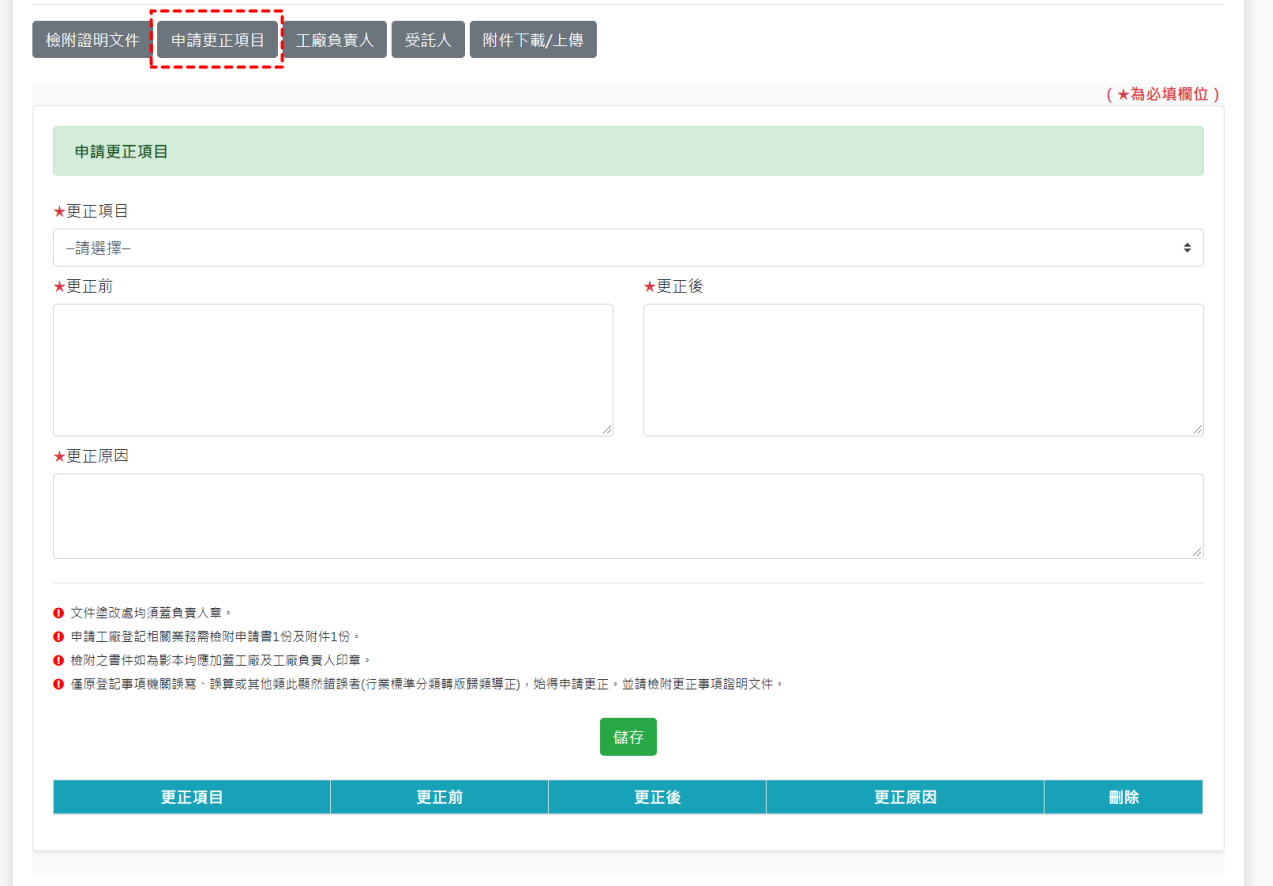

2.附件下載/上傳:點選[下載]系統產製之證明文件檔案,系統會將內容資料帶入, 開啟之檔案可直接對網頁點選右鍵列印;上傳檢附證明文件,於欲上傳項目選擇 檔案點選[上傳];將附件完成上傳,至頁面最底下可看到[提送申請],確認資料

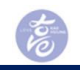

無誤且附件皆已上傳就點選[提送申請]按鈕,才正式完成案件線上送件作業。

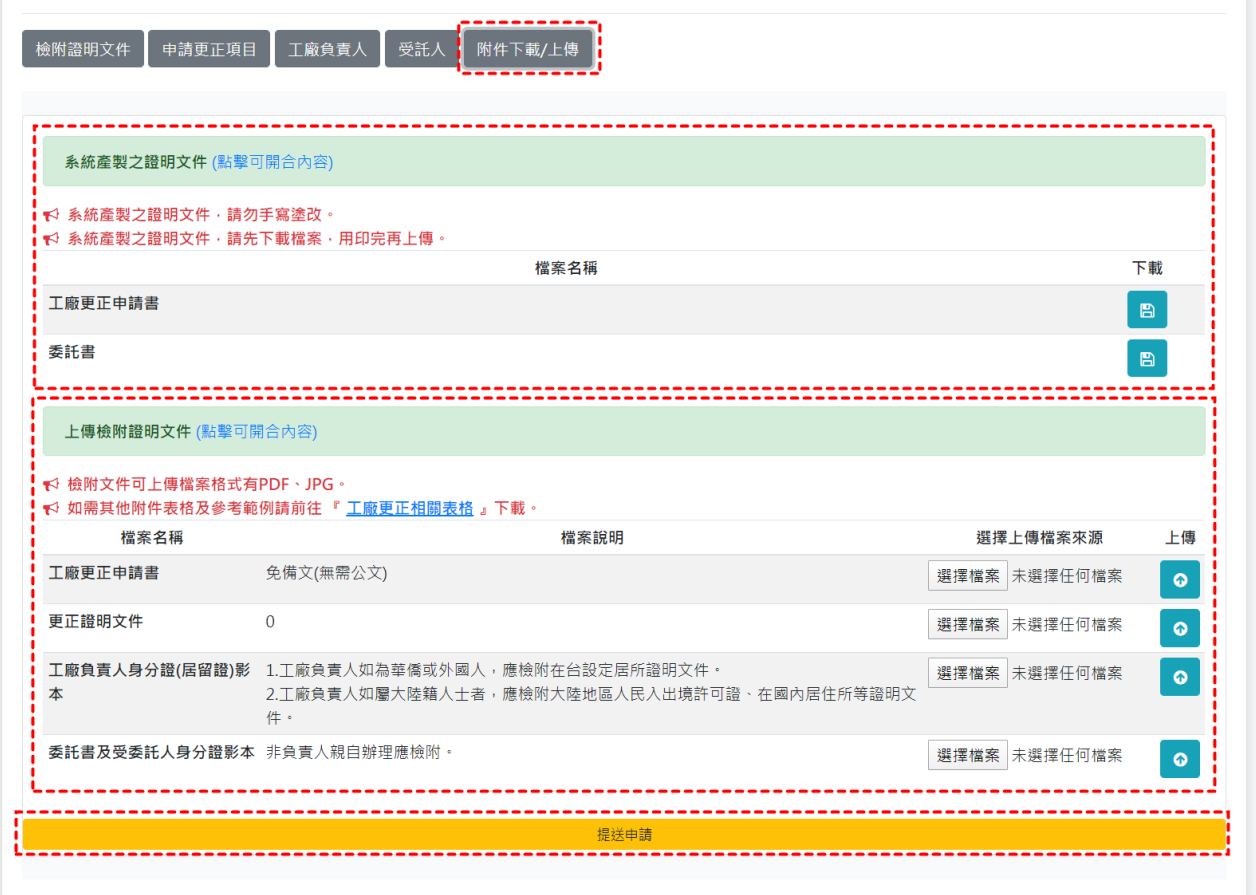

#### <span id="page-28-0"></span>二、線上繳費

提供民眾兩種線上繳費方式,分別 LINE Pay 一卡通帳戶支付和信用卡支付,另提 供臨櫃繳費,如需至臨櫃繳費請先與承辦人員聯繫,詳細付款流程如下。

(一)LINE Pay 一卡通帳戶支付

審查進度為「通知繳費」時,就可以點選【線上繳費】按鈕進行繳費。

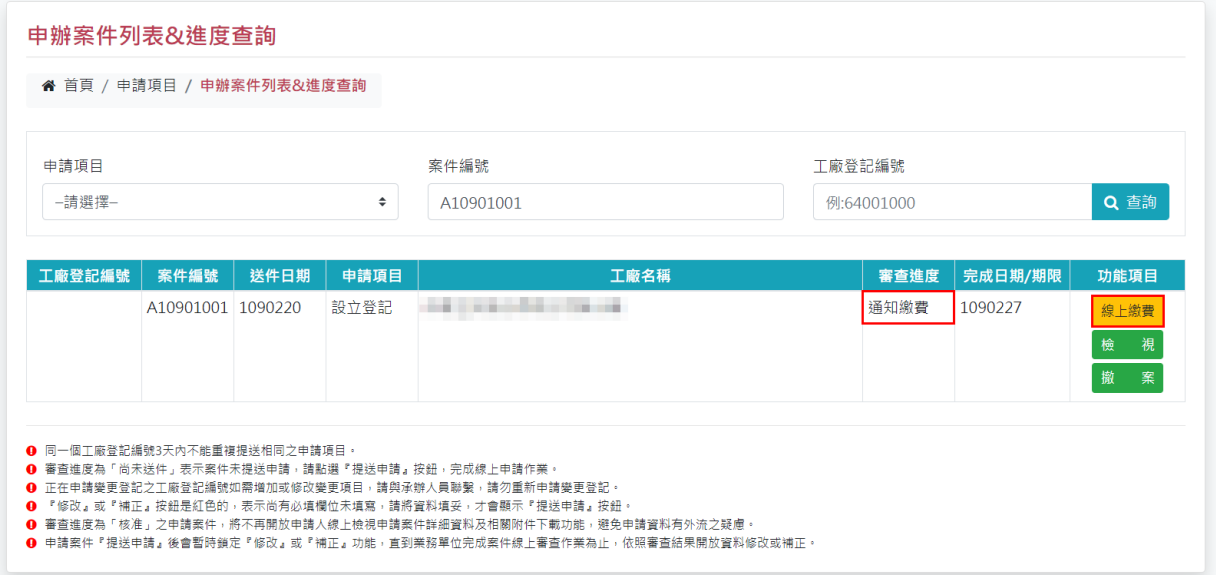

高

選擇「LINE Pay 一卡通帳戶支付」,點字或圖片都可以,選定繳費方式後,直至 完成交易前,不得變更繳費方式,交易過程中,請勿關閉視窗。

使用 LINE Pay 一卡通帳戶支付須確保帳號餘額足夠,否則無法進行付款。

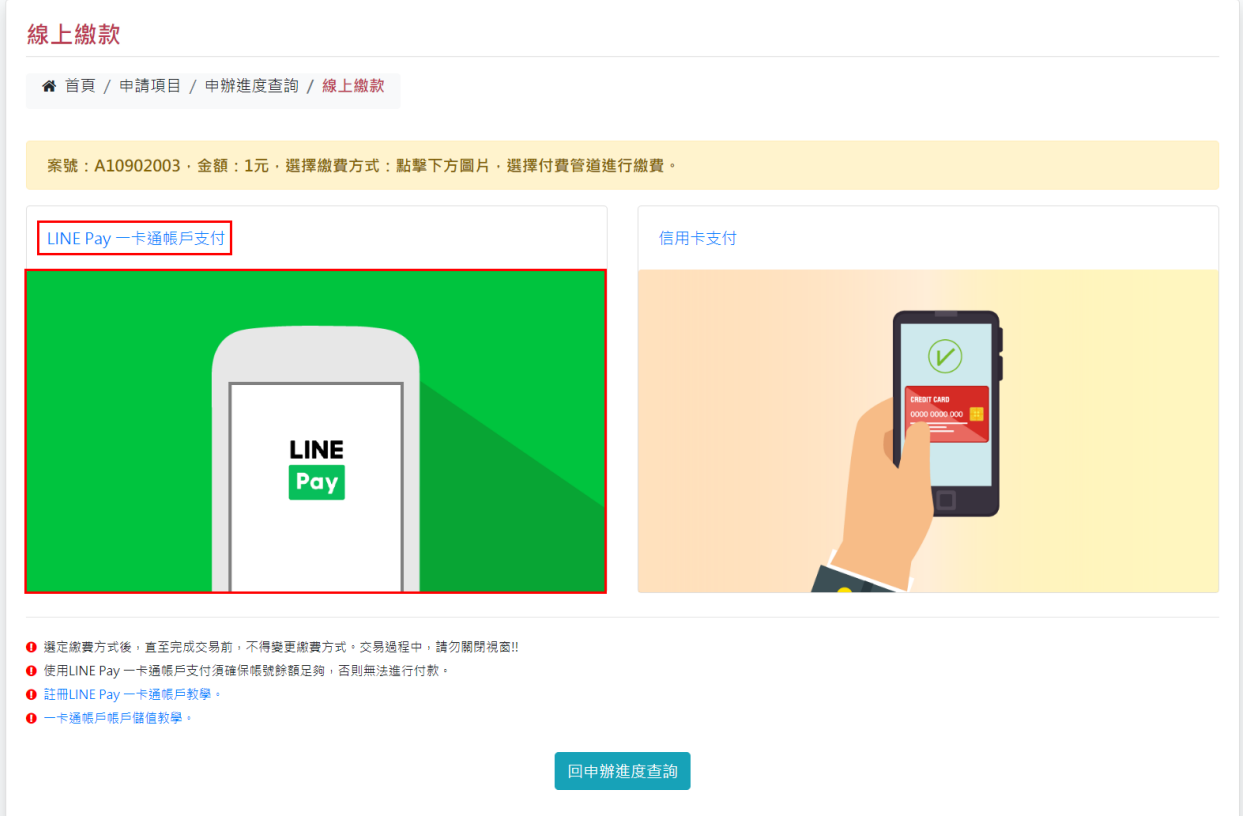

#### 登入 LINE,如果要改用手機進行支付,可以掃頁面上的 QR code。

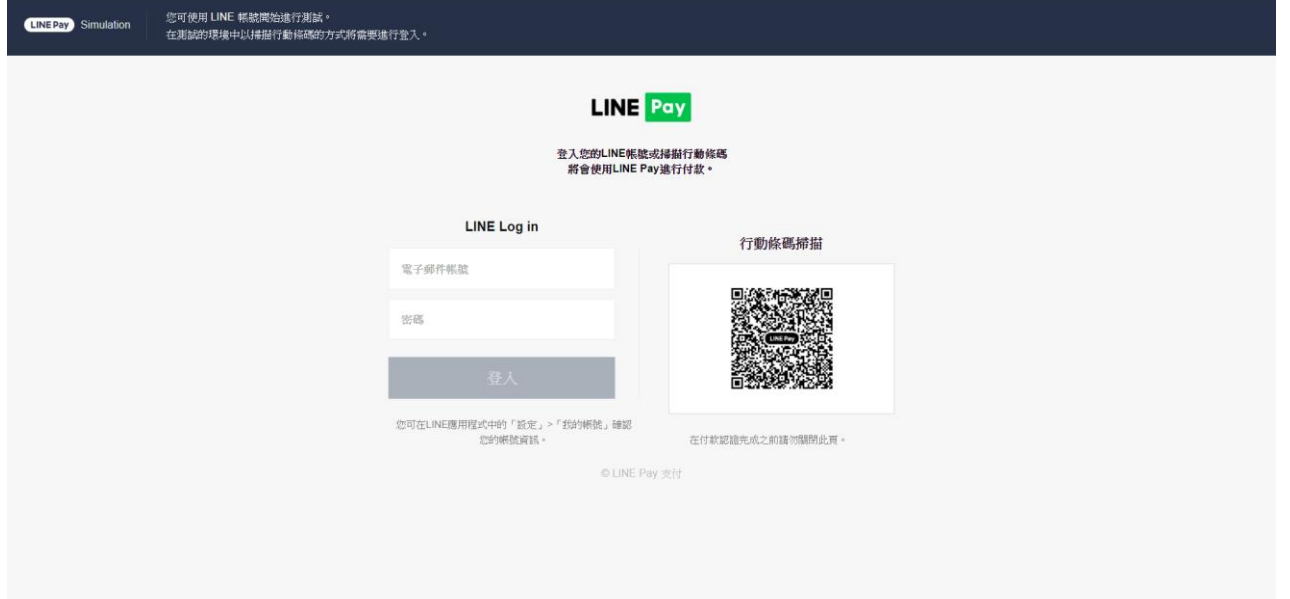

確認品項名稱和金額正確,再點「PAY NOW」完成付款作業,付款的過程中請 勿重新整理網頁或關掉網頁,避免付款失敗。

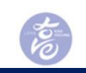

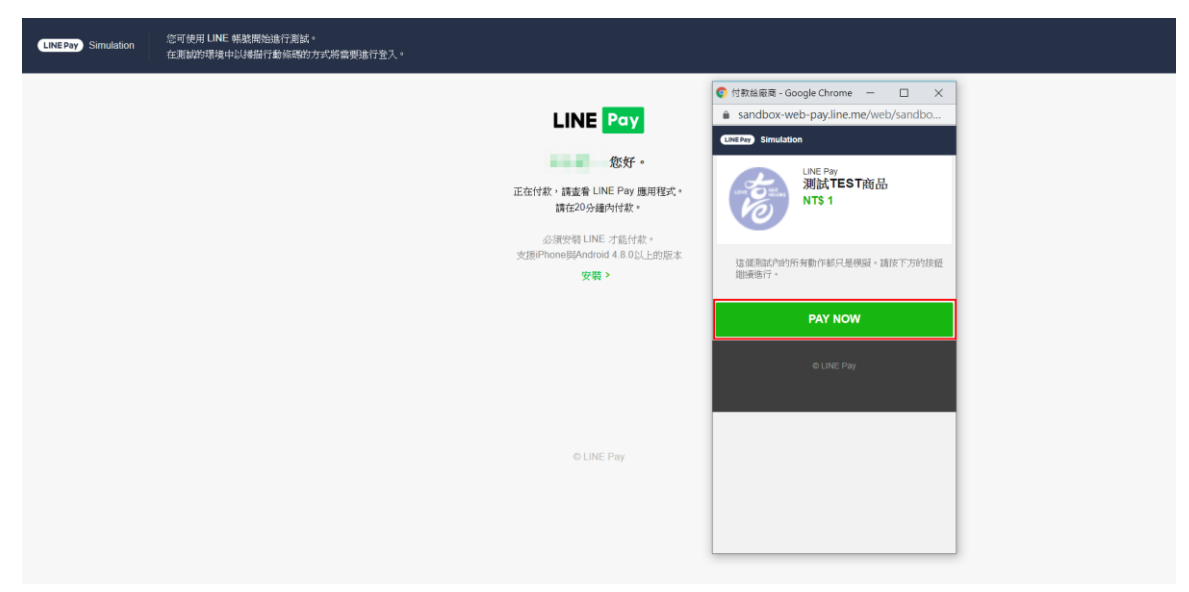

### 付款完成提示畫面,看到這個畫面就可以關掉視窗了。

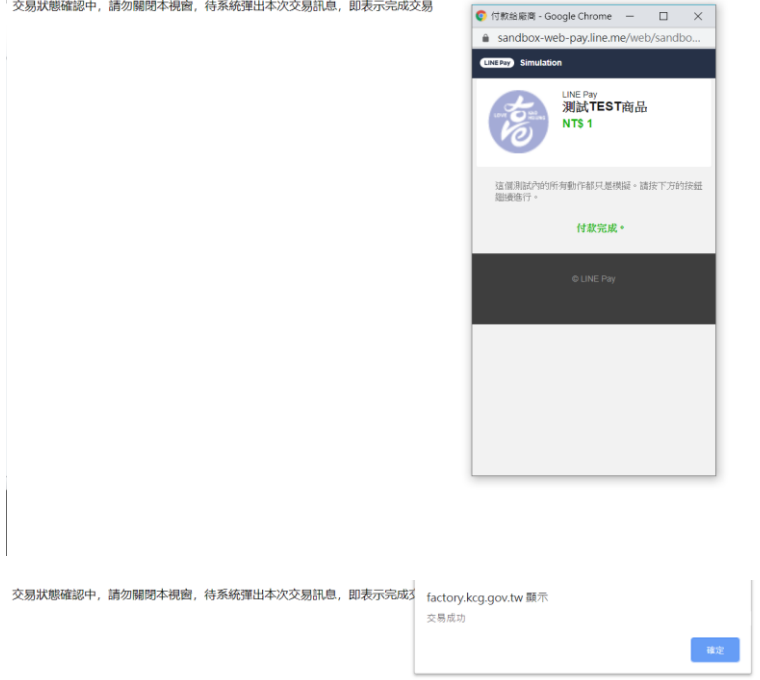

完成繳費,返回『申辦案件列表&進度查詢』,該案件的審查進度會變更為「完 成繳費」,這樣就完成線上繳費作業了。

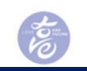

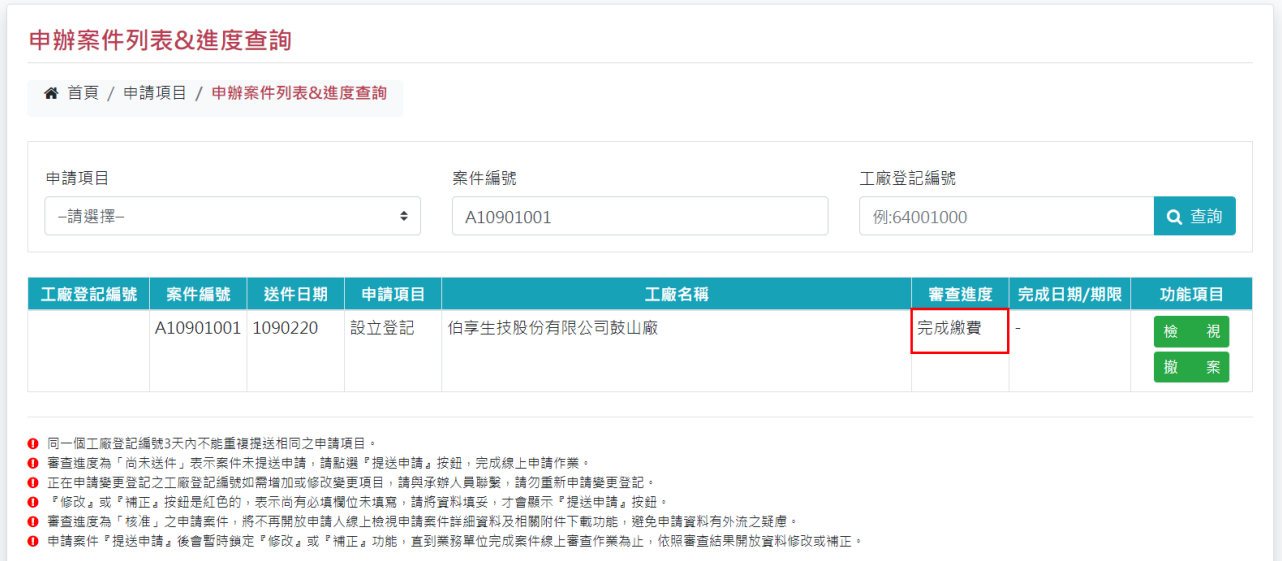

(二)信用卡支付 審查進度為「通知繳費」時,就可以點選【線上繳費】按鈕進行繳費。

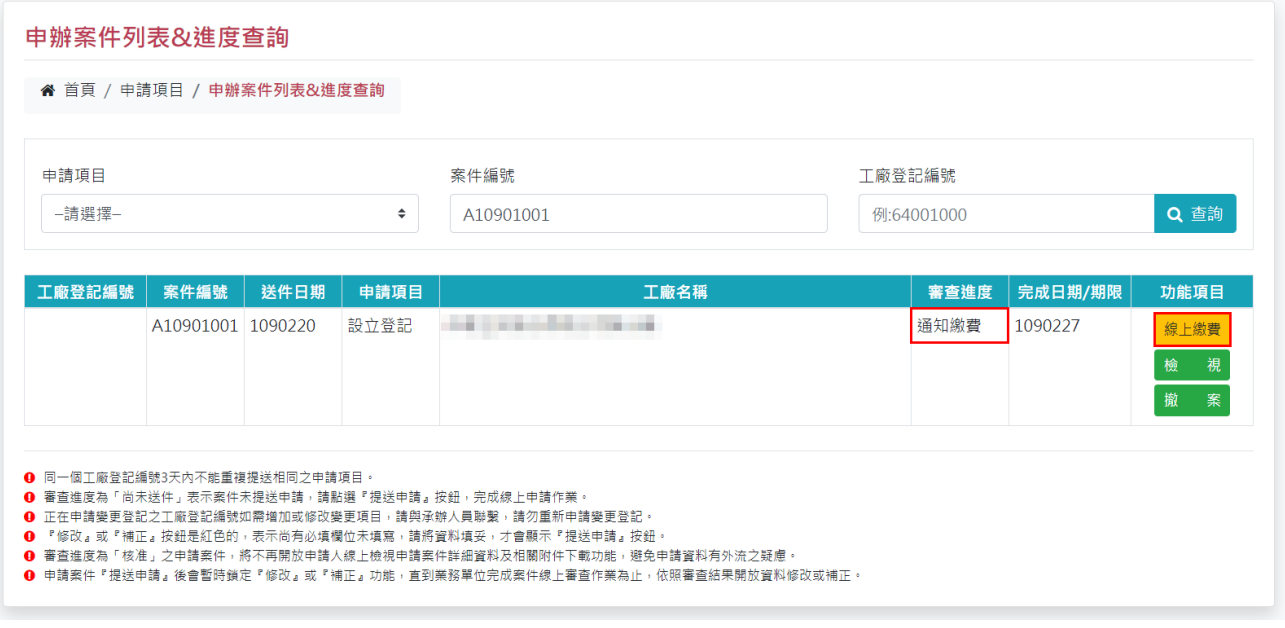

選擇「信用卡支付」,點字或圖片都可以,選定繳費方式後,直至完成交易前, 不得變更繳費方式,交易過程中,請勿關閉視窗。

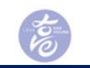

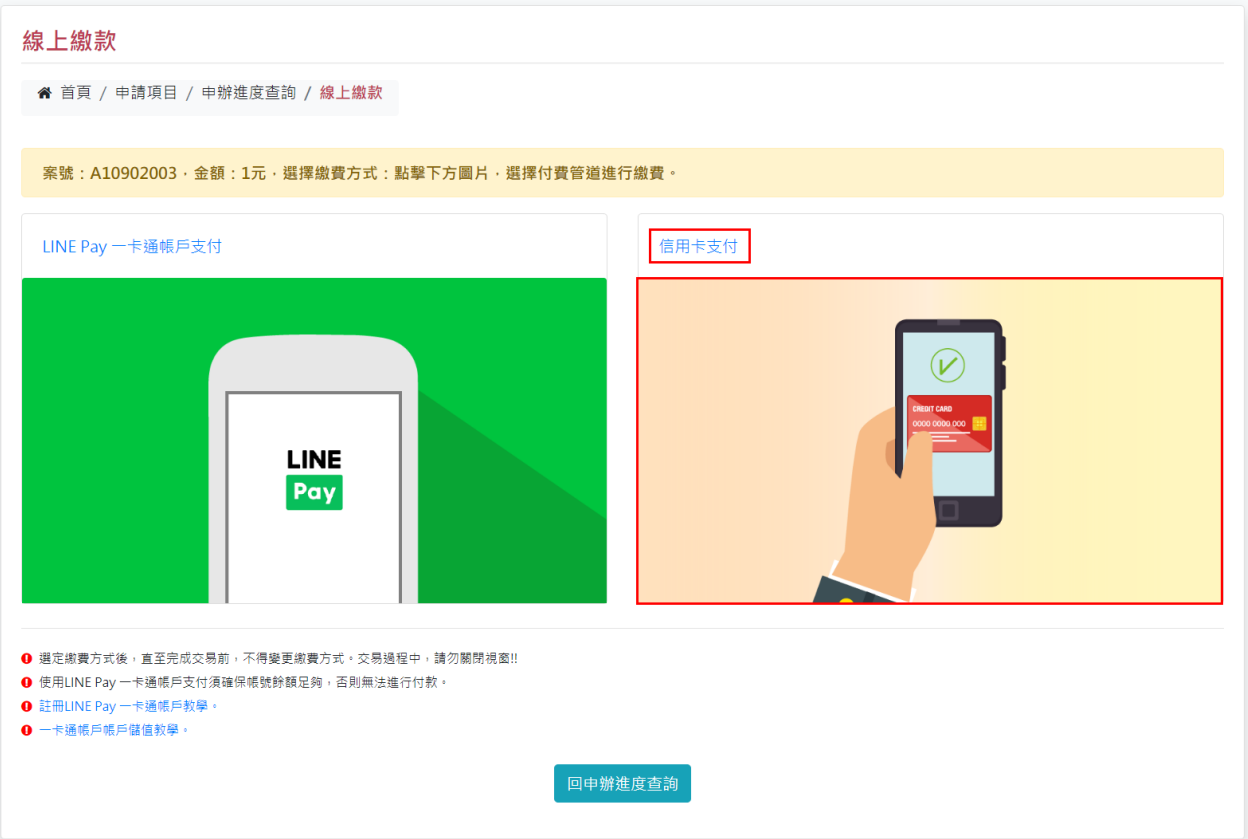

輸入信用卡卡號、有效期限、卡片背面後三碼,再點「確認付款」完成付款作業, 付款的過程中請勿重新整理網頁或關掉網頁,避免付款失敗。

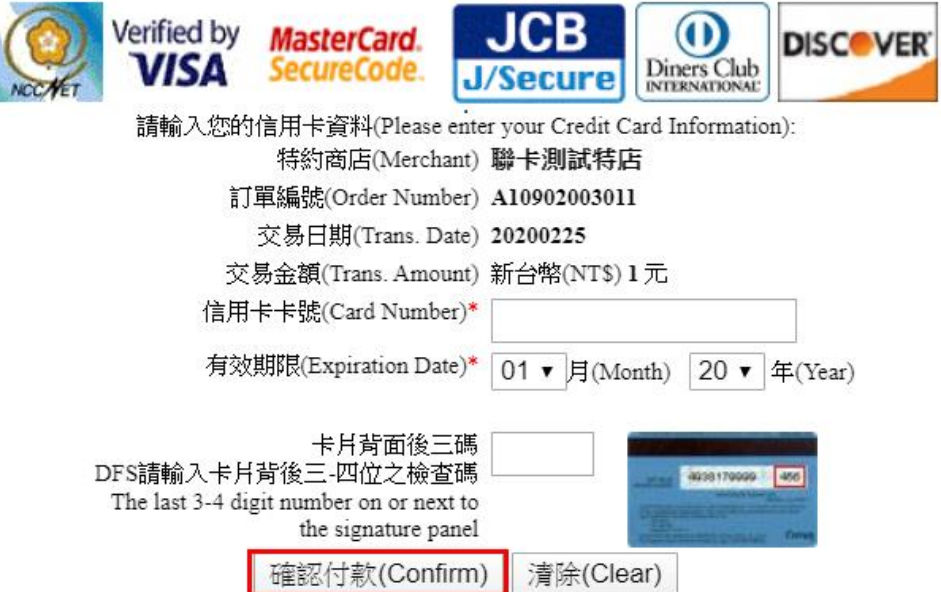

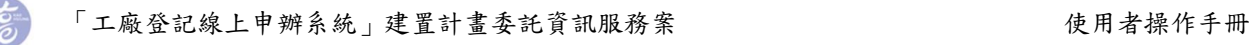

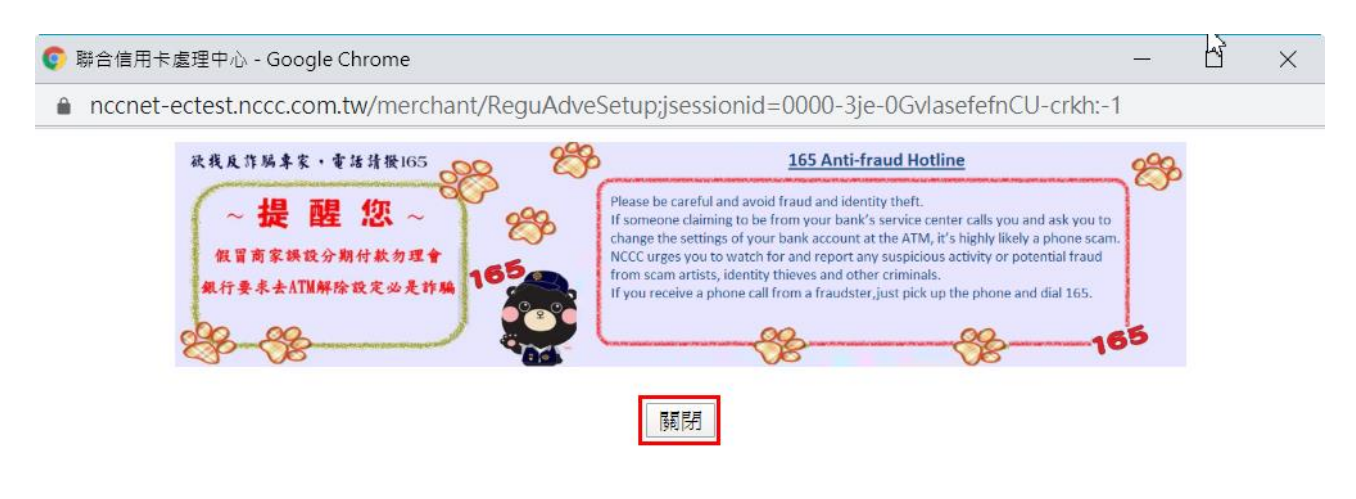

#### 付款完成提示畫面,看到這個畫面就可以關掉視窗了。

成功交易166901

完成繳費,返回『申辦案件列表&進度查詢』,該案件的審查進度會變更為「完 成繳費」,這樣就完成線上繳費作業了。

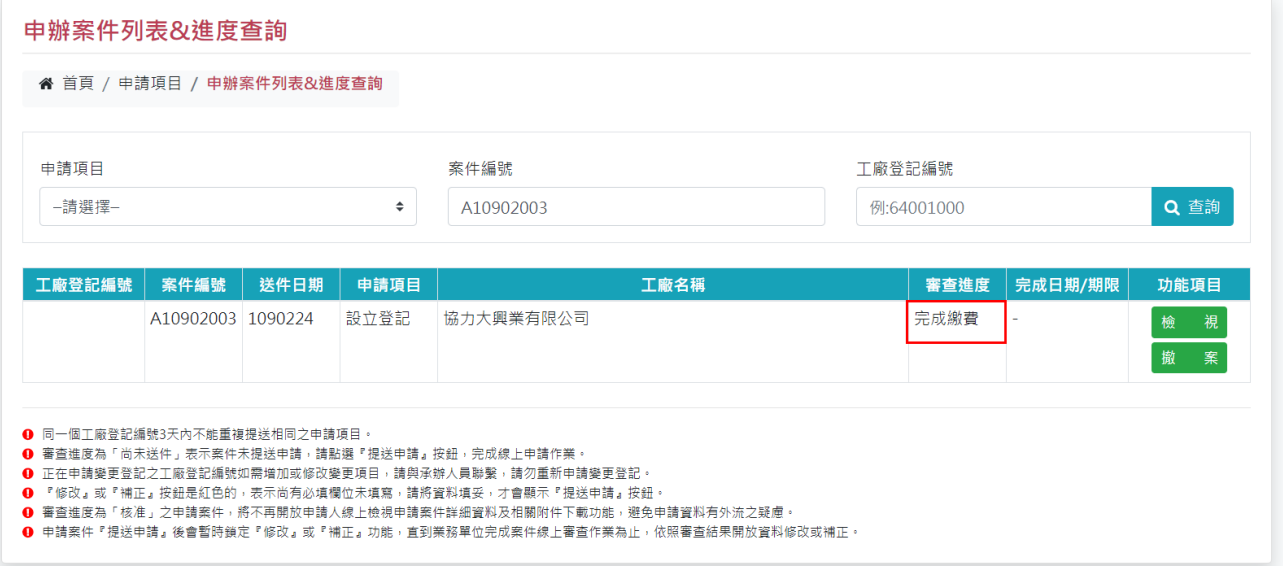

(三)臨櫃繳費

與申請案件的承辦人聯繫,親臨市府向承辦人索取【工商登記規費繳款書】紙本, 至『高雄銀行』進行繳費,完成繳費後,請返回單位告知承辦人已完成繳費作業。

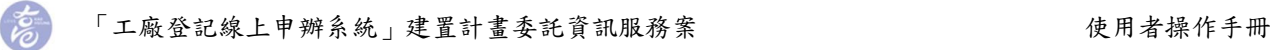

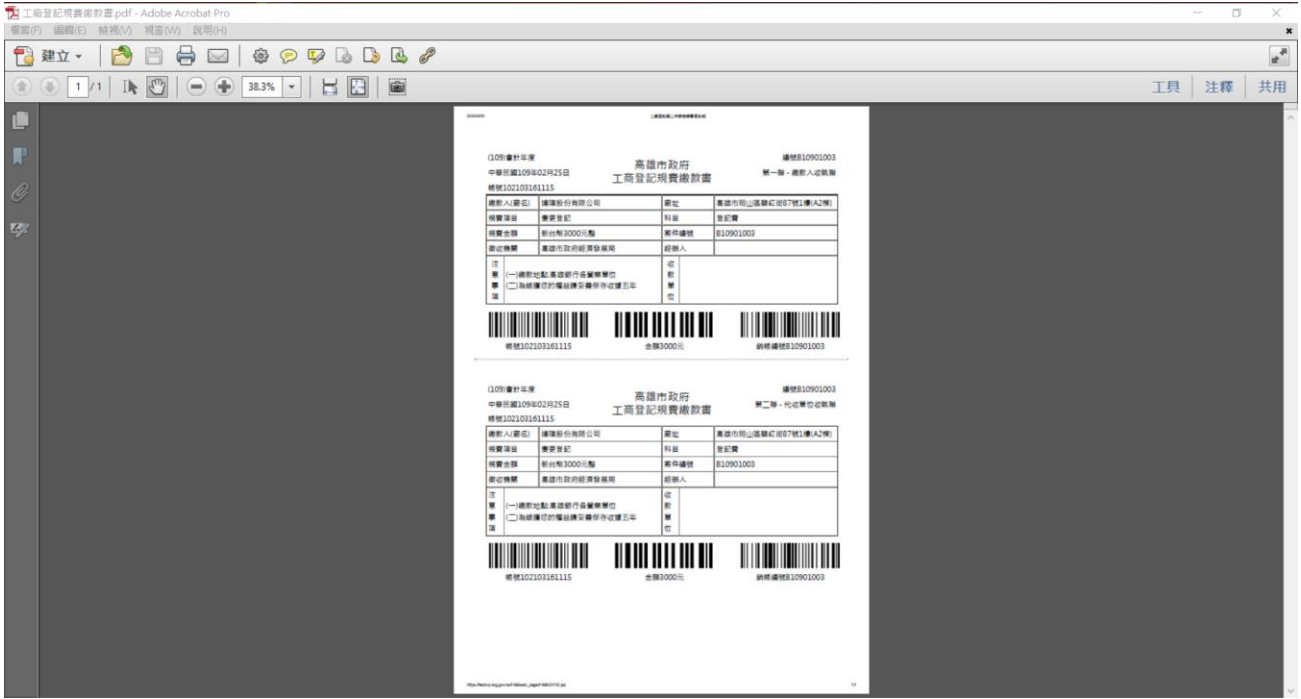

#### <span id="page-34-0"></span>三、申辦案件列表**&**進度查詢

申辦進度查詢中可依條件查詢欲瀏覽之案件,案件功能項目有[修改]、[提送申請]、 [檢視]、[撤案]。

若案件進度為「尚未送件」或「補正」,可點選[修改]進入填寫資料編修畫面;資 料填寫或修正完畢,請於[附件下載/上傳]或進度查詢列表點選[提送申請]將線上申辦資 料送出申請,完成線上申請作業;申請中的資料可以點選[檢視]預覽或查看已登打資料 或下載系統產製之證明文件;在完成線上繳費之前,申請人可在線上進行撤案,若已完 成線上繳費之案件,不能撤案,請在完成繳費作業前確認是否要進行此項申請。

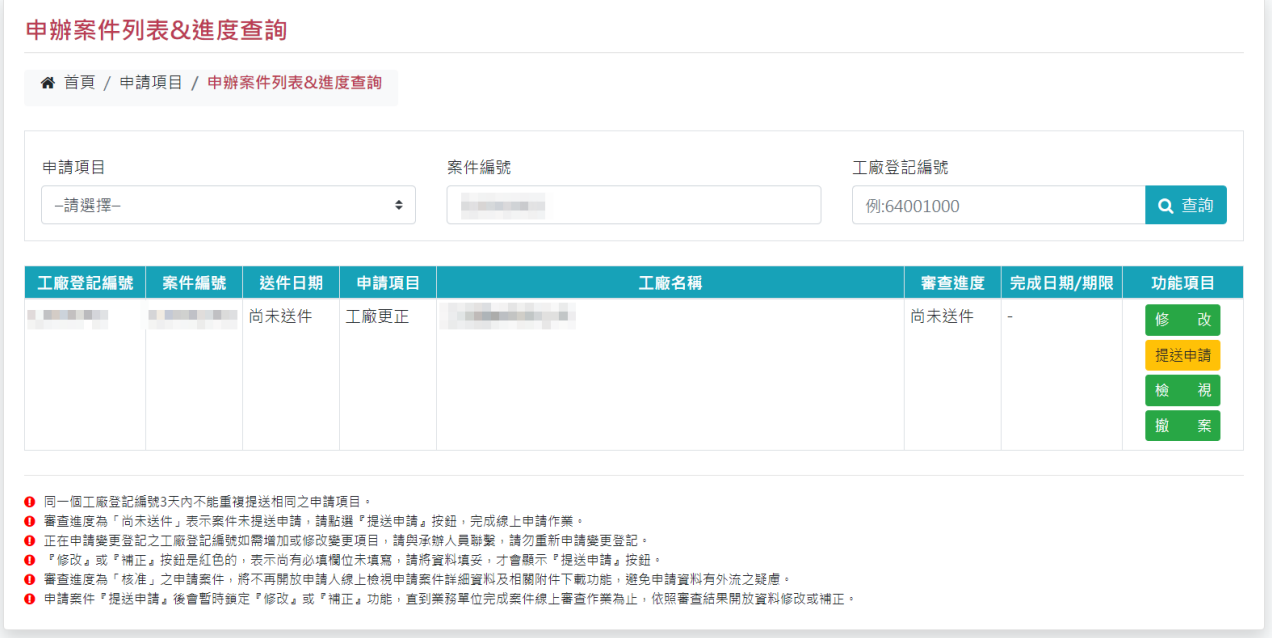

檢視畫面。

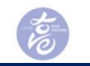

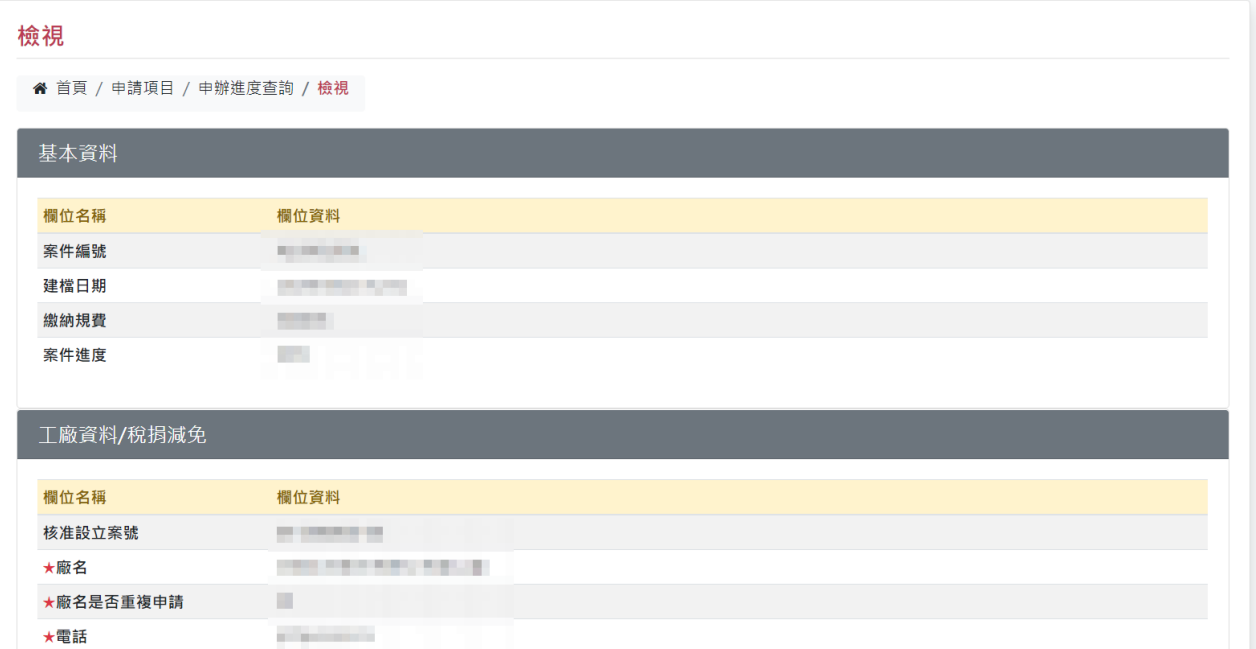

# <span id="page-35-0"></span>第五節 線上申辦資訊

線上申請資訊中包含[最新消息]、[申請流程說明]、[申辦須知]。

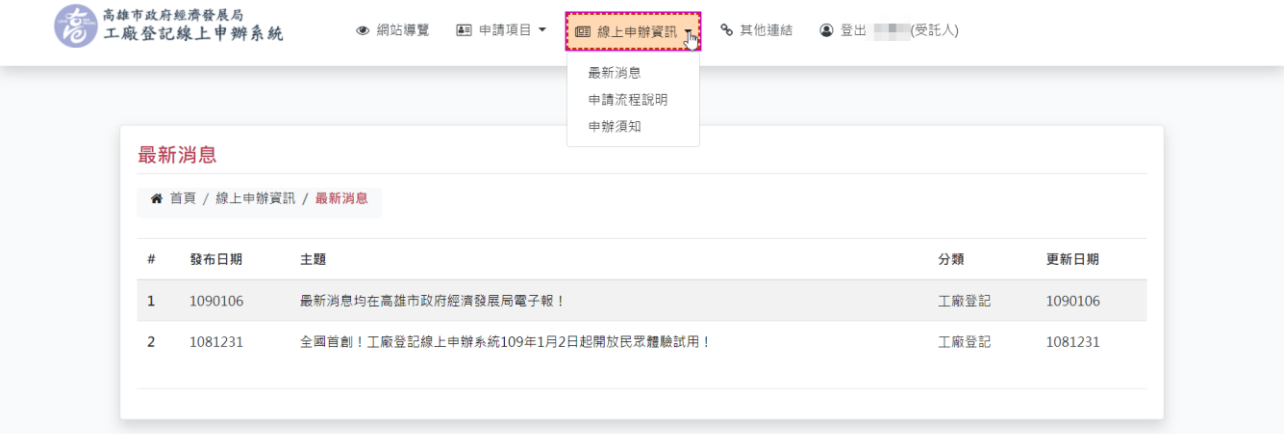

## <span id="page-35-1"></span>一、最新消息

提供民眾有關工廠申辦相關的最新消息及資訊。

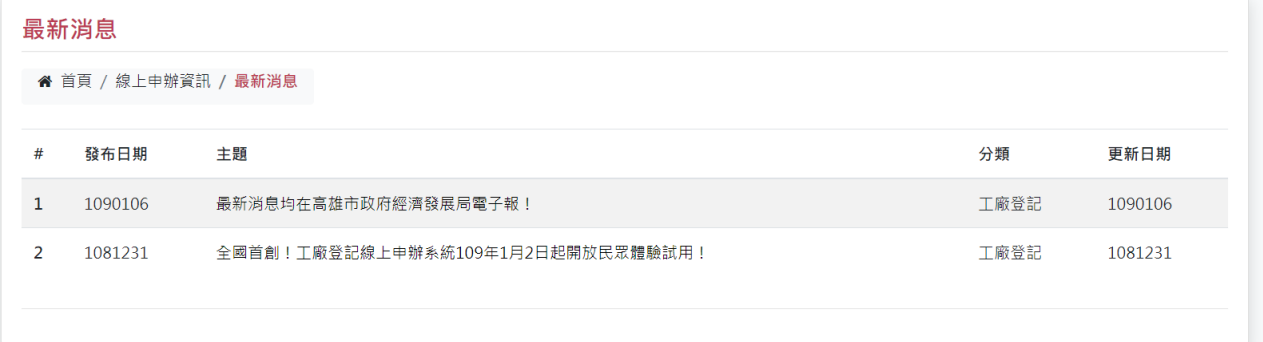

<span id="page-35-2"></span>二、申請流程說明

提供民眾下載現行線上申辦項目之申請流程說明手冊。

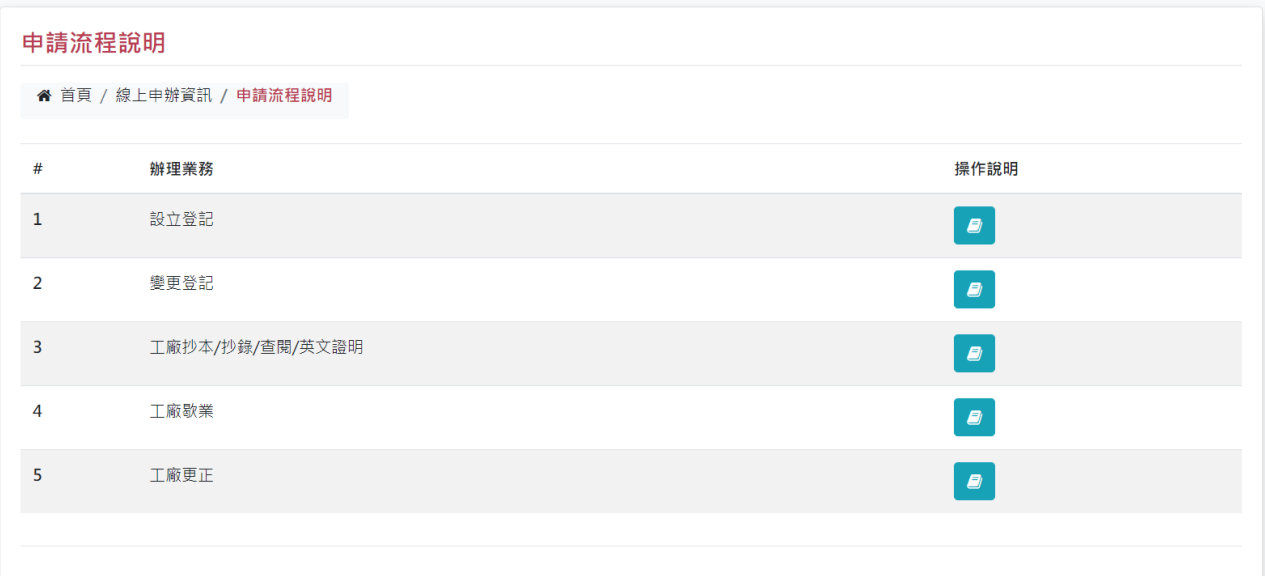

### <span id="page-36-0"></span>三、申辦須知

 $\boldsymbol{\varepsilon}$ 

提供民眾有關工廠登記相關法規資訊。

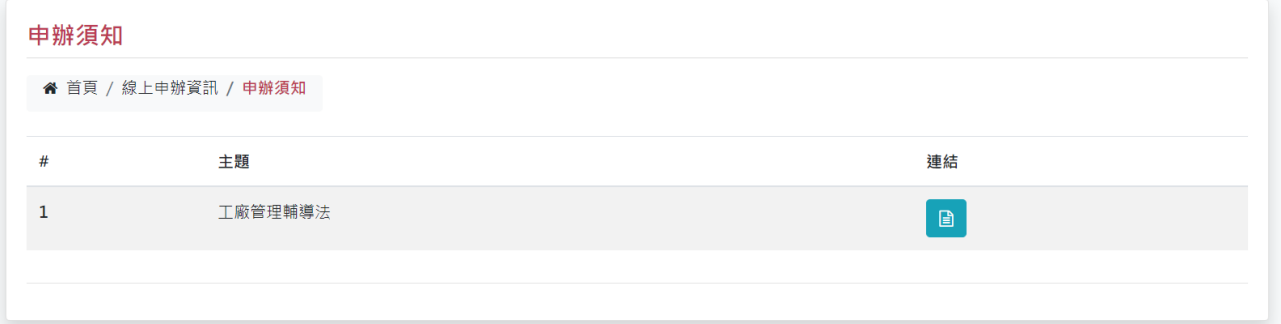

# <span id="page-36-1"></span>第六節 其他連結

提供民眾有關工廠登記相關網站連結。

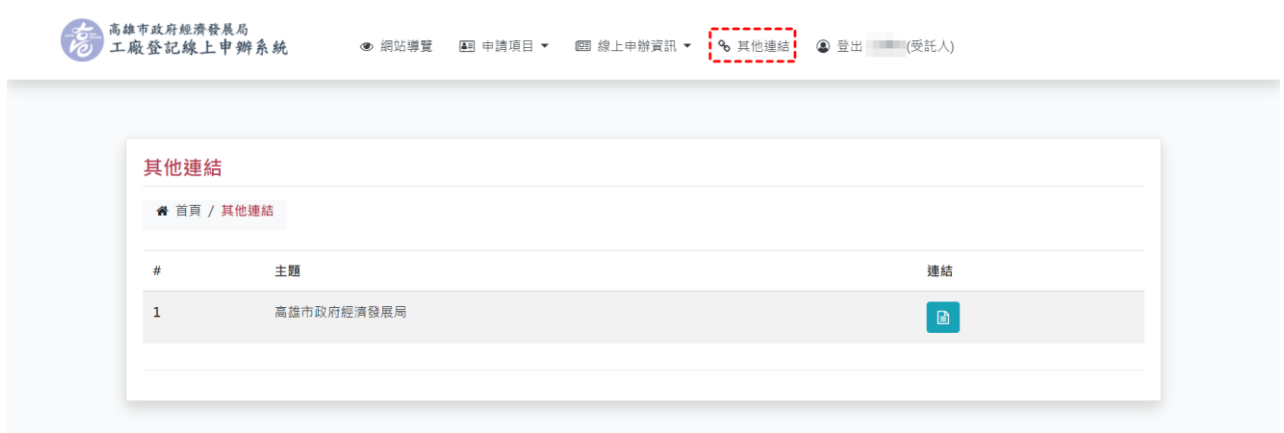

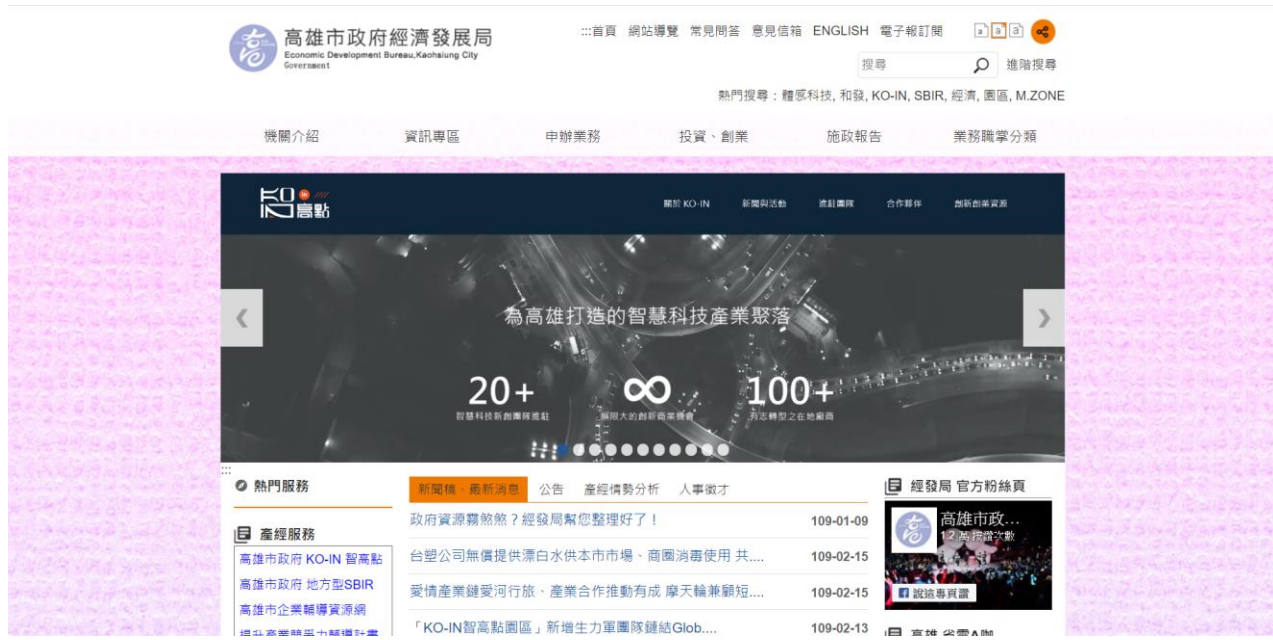